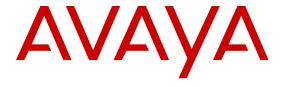

# **Avaya IP Office SSL VPN Solutions Guide**

Release 9.0 Issue 02.01 September 2013 © 2013 Avaya Inc.

All Rights Reserved.

#### **Notice**

While reasonable efforts have been made to ensure that the information in this document is complete and accurate at the time of printing, Avaya assumes no liability for any errors. Avaya reserves the right to make changes and corrections to the information in this document without the obligation to notify any person or organization of such changes.

#### **Documentation disclaimer**

"Documentation" means information published by Avaya in varying mediums which may include product information, operating instructions and performance specifications that Avaya generally makes available to users of its products. Documentation does not include marketing materials. Avaya shall not be responsible for any modifications, additions, or deletions to the original published version of documentation unless such modifications, additions, or deletions were performed by Avaya. End User agrees to indemnify and hold harmless Avaya, Avaya's agents, servants and employees against all claims, lawsuits, demands and judgments arising out of, or in connection with, subsequent modifications, additions or deletions to this documentation, to the extent made by End User.

#### Link disclaimer

Avaya is not responsible for the contents or reliability of any linked websites referenced within this site or documentation provided by Avaya. Avaya is not responsible for the accuracy of any information, statement or content provided on these sites and does not necessarily endorse the products, services, or information described or offered within them. Avaya does not guarantee that these links will work all the time and has no control over the availability of the linked pages.

#### Warranty

Avaya provides a limited warranty on its hardware and Software ("Product(s)"). Refer to your sales agreement to establish the terms of the limited warranty. In addition, Avaya's standard warranty language, as well as information regarding support for this Product while under warranty is available to Avaya customers and other parties through the Avaya Support website: <a href="http://support.avaya.com">http://support.avaya.com</a>. Please note that if you acquired the Product(s) from an authorized Avaya reseller outside of the United States and Canada, the warranty is provided to you by said Avaya reseller and not by Avaya. "Software" means computer programs in object code, provided by Avaya or an Avaya Channel Partner, whether as stand-alone products or pre-installed on hardware products, and any upgrades, updates, bug fixes, or modified versions.

#### Licenses

THE SOFTWARE LICENSE TERMS AVAILABLE ON THE AVAYA WEBSITE, HTTP://SUPPORT.AVAYA.COM/LICENSEINFO ARE APPLICABLE TO ANYONE WHO DOWNLOADS, USES AND/OR INSTALLS AVAYA SOFTWARE, PURCHASED FROM AVAYA INC. ANY AVAYA AFFILIATE, OR AN AUTHORIZED AVAYA RESELLER (AS APPLICABLE) UNDER A COMMERCIAL AGREEMENT WITH ÀVAYA OR AN AÚTHORIZED AVAYA RESELLER. UNLESS OTHERWISE AGREED TO BY AVAYA IN WRITING, AVAYA DOES NOT EXTEND THIS LICENSE IF THE SOFTWARE WAS OBTAINED FROM ANYONE OTHER THAN AVAYA, AN AVAYA AFFILIATE OR AN AVAYA AUTHORIZED RESELLER; AVAYA RESERVES THE RIGHT TO TAKE LEGAL ACTION AGAINST YOU AND ANYONE ELSE USING OR SELLING THE SOFTWARE WITHOUT A LICENSE. BY INSTALLING, DOWNLOADING OR USING THE SOFTWARE, OR AUTHORIZING OTHERS TO DO SO, YOU, ON BEHALF OF YOURSELF AND THE ENTITY FOR WHOM YOU ARE INSTALLING, DOWNLOADING OR USING THE SOFTWARE (HEREINAFTER REFERRED TO INTERCHANGEABLY AS "YOU" AND "END USER"), AGREE TO THESE TERMS AND CONDITIONS AND CREATE A BINDING CONTRACT BETWEEN YOU AND AVAYA INC. OR THE APPLICABLE AVAYA AFFILIATE ("AVAYA").

Avaya grants you a license within the scope of the license types described below, with the exception of Heritage Nortel Software, for which the scope of the license is detailed below. Where the order documentation does not expressly identify a license type, the applicable license will be a Designated System License. The applicable number of licenses and units of capacity for which the license is granted will be one (1), unless a different number of licenses or units of capacity is specified in the documentation or other materials available to you. "Designated Processor" means a single stand-alone computing device. "Server" means a Designated Processor that hosts a software application to be accessed by multiple users.

#### License types

Designated System(s) License (DS). End User may install and use each copy of the Software only on a number of Designated Processors up to the number indicated in the order. Avaya may require the Designated Processor(s) to be identified in the order by type, serial number, feature key, location or other specific designation, or to be provided by End User to Avaya through electronic means established by Avaya specifically for this purpose.

Concurrent User License (CU). End User may install and use the Software on multiple Designated Processors or one or more Servers, so long as only the licensed number of Units are accessing and using the Software at any given time. A "Unit" means the unit on which Avaya, at its sole discretion, bases the pricing of its licenses and can be, without limitation, an agent, port or user, an e-mail or voice mail account in the name of a person or corporate function (e.g., webmaster or helpdesk), or a directory entry in the administrative database utilized by the Software that permits one user to interface with the Software. Units may be linked to a specific, identified Server.

Database License (DL). End User may install and use each copy of the Software on one Server or on multiple Servers provided that each of the Servers on which the Software is installed communicates with no more than a single instance of the same database.

CPU License (CP). End User may install and use each copy of the Software on a number of Servers up to the number indicated in the order provided that the performance capacity of the Server(s) does not exceed the performance capacity specified for the Software. End User may not re-install or operate the Software on Server(s) with a larger performance capacity without Avaya's prior consent and payment of an upgrade fee.

Named User License (NU). You may: (i) install and use the Software on a single Designated Processor or Server per authorized Named User (defined below); or (ii) install and use the Software on a Server so long as only authorized Named Users access and use the Software. "Named User", means a user or device that has been expressly authorized by Avaya to access and use the Software. At Avaya's sole discretion, a "Named User" may be, without limitation, designated by name, corporate function (e.g., webmaster or helpdesk), an e-mail or voice mail account in the name of a person or corporate function, or a directory entry in the administrative database utilized by the Software that permits one user to interface with the Software.

Shrinkwrap License (SR). You may install and use the Software in accordance with the terms and conditions of the applicable license agreements, such as "shrinkwrap" or "clickthrough" license accompanying or applicable to the Software ("Shrinkwrap License").

#### **Heritage Nortel Software**

"Heritage Nortel Software" means the software that was acquired by Avaya as part of its purchase of the Nortel Enterprise Solutions Business in December 2009. The Heritage Nortel Software currently available for license from Avaya is the software contained within the list of Heritage Nortel Products located at <a href="http://support.avaya.com/Licenselnfo">http://support.avaya.com/Licenselnfo</a> under the link "Heritage Nortel Products". For Heritage Nortel Software, Avaya grants Customer a license to use Heritage Nortel Software provided hereunder solely to the extent of the authorized activation or authorized usage level, solely for the purpose specified in the Documentation, and solely as embedded in, for execution on, or (in the event the applicable Documentation permits

installation on non-Avaya equipment) for communication with Avaya equipment. Charges for Heritage Nortel Software may be based on extent of activation or use authorized as specified in an order or invoice.

#### Copyright

Except where expressly stated otherwise, no use should be made of materials on this site, the Documentation, Software, or hardware provided by Avaya. All content on this site, the documentation and the Product provided by Avaya including the selection, arrangement and design of the content is owned either by Avaya or its licensors and is protected by copyright and other intellectual property laws including the sui generis rights relating to the protection of databases. You may not modify, copy, reproduce, republish, upload, post, transmit or distribute in any way any content, in whole or in part, including any code and software unless expressly authorized by Avaya. Unauthorized reproduction, transmission, dissemination, storage, and or use without the express written consent of Avaya can be a criminal, as well as a civil offense under the applicable law.

#### **Third Party Components**

"Third Party Components" mean certain software programs or portions thereof included in the Software that may contain software (including open source software) distributed under third party agreements ("Third Party Components"), which contain terms regarding the rights to use certain portions of the Software ("Third Party Terms"). Information regarding distributed Linux OS source code (for those Products that have distributed Linux OS source code) and identifying the copyright holders of the Third Party Components and the Third Party Terms that apply is available in the Documentation or on Avaya's website at: <a href="http://support.avaya.com/Copyright">http://support.avaya.com/Copyright</a>. You agree to the Third Party Terms for any such Third Party Components.

### **Preventing Toll Fraud**

"Toll Fraud" is the unauthorized use of your telecommunications system by an unauthorized party (for example, a person who is not a corporate employee, agent, subcontractor, or is not working on your company's behalf). Be aware that there can be a risk of Toll Fraud associated with your system and that, if Toll Fraud occurs, it can result in substantial additional charges for your telecommunications services.

### **Avaya Toll Fraud intervention**

If you suspect that you are being victimized by Toll Fraud and you need technical assistance or support, call Technical Service Center Toll Fraud Intervention Hotline at +1-800-643-2353 for the United States and Canada. For additional support telephone numbers, see the Avaya Support website: <a href="http://support.avaya.com">http://support.avaya.com</a>. Suspected security vulnerabilities with Avaya products should be reported to Avaya by sending mail to: securityalerts@avaya.com.

#### **Trademarks**

The trademarks, logos and service marks ("Marks") displayed in this site, the Documentation and Product(s) provided by Avaya are the registered or unregistered Marks of Avaya, its affiliates, or other third parties. Users are not permitted to use such Marks without prior written consent from Avaya or such third party which may own the Mark. Nothing contained in this site, the Documentation and Product(s) should be construed as granting, by implication, estoppel, or otherwise, any license or right in and to the Marks without the express written permission of Avaya or the applicable third party.

Avaya is a registered trademark of Avaya Inc.

All non-Avaya trademarks are the property of their respective owners. Linux® is the registered trademark of Linus Torvalds in the U.S. and other countries.

#### **Downloading Documentation**

For the most current versions of Documentation, see the Avaya Support website: <a href="http://support.avaya.com">http://support.avaya.com</a>.

#### **Contact Avaya Support**

See the Avaya Support website: <a href="http://support.avaya.com">http://support.avaya.com</a> for product notices and articles, or to report a problem with your Avaya product. For a list of support telephone numbers and contact addresses, go to the Avaya Support website: <a href="http://support.avaya.com">http://support.avaya.com</a>, scroll to the bottom of the page, and select Contact Avaya Support.

# Contents

| Chapter 1: Document changes since last issue                         |              |
|----------------------------------------------------------------------|--------------|
| Chapter 2: About the SSL VPN service                                 | . 9          |
| Deployment options                                                   | 9            |
| Operating modes                                                      | . 10         |
| System architecture                                                  | . 13         |
| System requirements and limitations                                  | . 15         |
| Related documentation                                                | . 16         |
| Chapter 3: Workflow for configuring an SSL VPN                       | . 17         |
| Chapter 4: Configuring the Avaya VPN Gateway                         |              |
| Initial planning and setup                                           |              |
| Configuring the Avaya VPN Gateway procedures                         | . 20         |
| Basic AVG configuration                                              |              |
| Enabling remote access services                                      |              |
| Running the Net Direct Wizard                                        |              |
| Modifying the default AVG for SSL VPN                                |              |
| Configuring local authentication                                     |              |
| Configuring RADIUS authentication                                    |              |
| RADIUS server configuration attributes                               |              |
| Chapter 5: Configuring an SSL VPN for Avaya support                  |              |
| Configuring an SSL VPN using an on-boarding file                     |              |
| Using the on-boarding file to modify an existing service             |              |
| Chapter 6: Configuring an SSL VPN for Avaya partner support          |              |
| Configuring the SSL VPN service                                      |              |
| Installing a certificate                                             |              |
| Configuring short codes.                                             |              |
| Configuring a short code to enable the SSL VPN service               |              |
| Configuring a short code to disable the SSL VPN service              |              |
| Configuring an auto attendant                                        |              |
| Configuring alarm notifications                                      |              |
| Configuring SNMP trap destinations                                   |              |
| Configuring email alarm notifications                                |              |
| Configuring syslog entries                                           | . 49         |
| Configuring a static route                                           | . <b>5</b> 0 |
| Chapter 7: Network address and port translation (NAPT) rules         | . 51         |
| Configuring NAPT rules                                               |              |
| Deleting an NAPT rule                                                |              |
| Chapter 8: Verify the connection between IP Office and AVG           | . 53         |
| Verifying the connection using SysMonitor                            |              |
| Verifying the AVG SSL VPN deployment using System Status Application |              |
| Verifying the connection using the AVG BBI                           |              |
| Sending a test alarm                                                 |              |
| Chapter 9: Monitoring and managing the IP Office system              |              |
| Monitoring IP Office remotely using SSA                              |              |
| Monitoring IP Office remotely using SysMonitor                       |              |

| Remotely monitoring LAN devices using the SSL VPN tunnel                               | <b>59</b> |
|----------------------------------------------------------------------------------------|-----------|
| Configuring IP Office remotely using Web Manager                                       | 60        |
| Configuring IP Office remotely using Manager                                           | 61        |
| Configuring Server Edition systems remotely using IP Office Manager for Server Edition | 62        |
| Configuring Server Edition systems remotely using Web Control                          | <b>63</b> |
| Chapter 9: Upgrading IP Office remotely                                                | 67        |
| Chapter 10: Monitoring the SSL VPN service                                             |           |
| Viewing the tunnel status                                                              |           |
| Tunnel status field descriptions: summary table                                        | <b>70</b> |
| Tunnel status field descriptions: detail table                                         | 70        |
| Monitoring alarms using SSA                                                            | . 72      |
| SSA alarm descriptions                                                                 | <b>73</b> |
| Troubleshooting the SSL VPN service                                                    | 74        |
| SysMonitor output descriptions                                                         | 74        |
| Chapter 11: Maintaining the SSL VPN service                                            | <b>77</b> |
| Enabling and disabling the service                                                     | <b>77</b> |
| Enabling the service using Manager                                                     | <b>78</b> |
| Disabling the service using Manager                                                    |           |
| Enabling the service using SSA                                                         |           |
| Disabling the service using SSA                                                        |           |
| Enabling the service using a short code                                                |           |
| Disabling the service using a short code                                               |           |
| Enabling and disabling the service using set-based administration                      |           |
| Enabling and disabling the service using programmable keys                             |           |
| Resetting the password                                                                 |           |
| Resetting the password using an on-boarding file                                       |           |
| Resetting the password using Manager                                                   |           |
| Chapter 12: Appendix A: AVG Quick Setup log file example                               |           |
| Chapter 13: Appendix B: Modifying the default AVG for SSL VPN (with screens)           |           |
| Chapter 14: Appendix C: Configuring RADIUS authentication (with screens)               | 95        |
| Chapter 15: Appendix D: AVG configuration settings                                     | . 101     |
| Index                                                                                  |           |

# **Chapter 1: Document changes since last** issue

The following changes have been made to this document for IP Office release 8.7.

## **Network Address and Port Translation (NAPT)**

Network Address and Port Translation (NAPT) was a new feature in the 8.1 Feature Pack release. NAPT rules allow a support service provider to establish a remote connection to a LAN device on a private IP Office network. See Network address and port translation (NAPT) rules on page 51.

In release 8.7, NAPT is supported on Server Edition systems.

Document changes since last issue

# Chapter 2: About the SSL VPN service

The IP Office SSL-VPN remote access solution is a fast and easy way to set up a secure remote access at broadband speeds. The solution is designed to provide Avaya and Avaya partners with reliable remote access that enhances service delivery while reducing the cost associated with providing onsite services. The solution enables partners of any size, to create an infrastructure that automates management and maintenance of IP Office systems.

## Services provided by SSL VPN

The SSL VPN service provides secure tunneling between the Avaya IP Office hardware installed at a customer site and an Avaya VPN Gateway (AVG) installed at a service provider site. This secure tunnel allows service providers to offer remote management services to customers, such as fault management, monitoring, and administration. It provides administrators with the ability to:

- forward traffic over the SSL VPN service using split tunneling routes and static routes
- remotely monitor IP Office over SSL VPN service connected to an AVG server using System Status Application (SSA) or SysMonitor
- remotely manage IP Office systems using Avaya IP Office Manager or IP Office Manager for Server Edition
- receive SNMP traps, syslog entries, and SMTP email alarms from IP Office over an SSL VPN service connected to an AVG server
- enable and disable the tunnel using Manager or IP Office Manager for Server Edition
- enable and disable the tunnel using short codes, auto-attendant, or set-based administration
- run multiple instances of SSL VPN service concurrently

# **Deployment options**

### Avaya remote support services

The SSL VPN solution is an integral element of the IP Office Support Services (IPOSS), allowing Avaya to provide industry leading remote troubleshooting and technical support. Establishing the SSL VPN connection to Avaya is greatly simplified by the automated onboarding capability. The on-boarding process includes inventory extraction, registration into GRT to create the installed base record, and technical registration for the remote connectivity to Avaya.

For additional details on the IPOSS maintenance offer, go to the IP Office Support Services page on the Avaya Sales Portal.

### Remote support services provided by Avaya partners

Separate from the IPOSS offer, partners have the option to leverage the SSL VPN client delivered in IP Office R8.1, in combination with the Avaya VPN gateway (AVG) solution, to create their own SSL VPN infrastructure. This document provides information and procedures to assist those Avaya partners who want to establish their own SSL VPN solution for remote access, as part of their maintenance support to their customers.

The partner configured SSL VPN solution is supported on Standard Edition and Server Edition IP Office systems.

# **Operating modes**

# **Operating modes**

The SSL VPN service is supported on IP500v2 hardware. The IP500 control module is not supported.

The SSL VPN is supported with IP Office operating in the following modes. Branch mode is not supported.

- IP Office Standard Edition (Essential, Advanced, and Preferred modes)
- Server Edition
  - Server Edition Primary
  - Server Edition Secondary
- Server Edition Expansion System
  - Server Edition Expansion System (V2), an IP500v2 expansion system
  - Server Edition Expansion System (L), a Linux expansion system
- Basic Edition

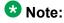

Basic Edition is only supported on deployments using Avaya IP Office Support Services (IPOSS). Basic Edition is not supported with an SSL VPN deployed for Avaya partner support services.

### Supported features

The functionality available depends on the operating mode you are using. This section provides an overview of the SSL VPN functionality and lists the functions available in each mode.

| Supported features | Operating mode      |                |                                       | Operatino        |  |
|--------------------|---------------------|----------------|---------------------------------------|------------------|--|
|                    | Standard<br>Edition | Server Edition | Server Edition<br>Expansion<br>System | Basic<br>Edition |  |
| Connectivity       |                     |                |                                       |                  |  |

| Supported features                                                               | Operating mode      |                |                                       |                  |
|----------------------------------------------------------------------------------|---------------------|----------------|---------------------------------------|------------------|
|                                                                                  | Standard<br>Edition | Server Edition | Server Edition<br>Expansion<br>System | Basic<br>Edition |
| Always-on SSL VPN connection to an AVG server                                    | ~                   | •              | •                                     | •                |
| Split tunneling routes                                                           | ~                   | V              | •                                     | ~                |
| Static routes                                                                    | ~                   | ~              | ~                                     | ~                |
| Multiple instances of SSL VPN service running concurrently                       | ~                   | •              | ~                                     | •                |
| LAN device access (NAPT)                                                         | ~                   | ~              | •                                     | _                |
| Fault management                                                                 |                     |                |                                       |                  |
| Generate SNMP traps                                                              | <b>'</b>            | •              | ~                                     | ~                |
| Generate syslog entries                                                          | ~                   | v              | ~                                     | _                |
| Generate email notifications for alarms                                          | ~                   | •              | •                                     | _                |
| Generate test alarms                                                             | ~                   | v              | ~                                     | •                |
| Monitoring and admir                                                             | nistration          |                |                                       |                  |
| Remote management<br>using Manager or IP<br>Office Manager for<br>Server Edition | •                   | •              | •                                     | •                |
| Remote monitoring using System Status Application                                | ~                   | ~              | ~                                     | •                |
| Remote monitoring using SysMonitor                                               | ~                   | ~              | ~                                     | ~                |
| Enable and disable<br>the SSL VPN service<br>through shortcodes                  | ~                   | •              | ~                                     | _                |

| Supported features                                                                                         | Operating mode      |                |                                       |                  |
|----------------------------------------------------------------------------------------------------|---------------------|----------------|---------------------------------------|------------------|
|                                                                                                    | Standard<br>Edition | Server Edition | Server Edition<br>Expansion<br>System | Basic<br>Edition |
| Enable and disable<br>the SSL VPN service<br>through set-based<br>menus                                    | _                   | _              | _                                     | •                |
| Enable and disable<br>the SSL VPN service<br>through Manager or<br>IP Office Manager for<br>Server Edition | •                   | •              | •                                     | _                |
| Enable and disable the SSL VPN service using auto-attendant                                                | ~                   | V              | ~                                     | _                |
| Enable and disable<br>the SSL VPN service<br>using programmable<br>keys on Avaya<br>deskphones             | •                   | •              | •                                     | •                |
| Remote upgrade of IP<br>Office to new releases                                                             | ~                   | ~              | ~                                     | ~                |

# Monitoring and administration tools

When the SSL VPN service is connected, you can manage and monitor the IP Office system remotely through the tunnel.

You can use the following tools to manage, upgrade, and configure the IP system remotely:

- IP Office Manager: An administrative application that allows you to configure system settings for IP Office Essential Edition systems.
  - IP Office Manager for Server Edition: When you launch IP Office Manager, you can choose to open a configuration using IP Office Manager for Server Edition mode. This mode allows you to administer Server Edition servers and expansion systems.
- IP Office Basic Edition Web Manager: a browser-based tool that allows you to configure system settings for IP Office.

You can use the following tools to monitor the IP Office system remotely:

- System Status Application (SSA): The System Status Application is a diagnostic tool that you can use to monitor the status of IP Office systems. SSA reports real-time and historical events as well as status and configuration data.
- SysMonitor: The SysMonitor application displays operating information about the IP Office system. It can capture the information to log files for analysis.

# System architecture

The SSL VPN service provides secure tunneling between the IP Office hardware installed at a customer site and an Avaya VPN Gateway (AVG) installed at a service provider site. Use the information in this section to understand the network architecture used by the SSL VPN service

#### Network interface cards

Avaya recommends that you deploy the AVG server in a two armed configuration with two network interface cards (NICs). One interface handles private traffic between the SSL VPN and the trusted intranet. This connection allows the SSL VPN service to access internal resources and allows you to configure and manage the IP Office system from a management station. The second interface handles traffic to and from the internet.

# Routing

At the service provider site, you can configure corporate routing between the AVG and its private network. At the customer site, you can locate each IP Office system on the private side of a corporate router. The corporate router does not require configuration changes for the SSL VPN service to work.

IP Office forwards data to the AVG over the SSL VPN service using split tunneling routes or static routes. You must use one of these options to send traffic through the SSL VPN tunnel:

- let IP Office dynamically install split tunneling routes when the SSL VPN service connects with AVG, and remove these routes when the service disconnects
- configure a static route in IP Office Manager

### Split tunneling:

When you install and configure AVG, you can add split network subnets or host addresses for a group. The IP Office system learns the routing information for the tunnel dynamically when the SSL VPN service successfully connects with the AVG. The split networks routes are removed when the SSL VPN service disconnects from AVG.

For information about configuring split tunneling on the AVG using Net Direct, see the Avaya VPN Gateway Administration Guide (NN46120-105) and the Avaya VPN Gateway BBI Application Guide (NN46120-102). For information about configuring split tunneling using the command line interface, see CLI Application Guide (NN46120-101).

#### Static routes:

As an alternative to split tunneling, you can configure a static route directly on the IP Office system. When you configure a static route, the system uses the IP route information configured in Manager to determine the destination for forwarded traffic. You must define the SSL VPN service as the destination.

Use a static route when:

- split tunneling routes are not advertised by the AVG and you need to send traffic through the tunnel
- the SSL VPN service is not connected to the AVG and you want to queue traffic to be forwarded through the tunnel when the connection is restored; in this case, IP Office temporarily queues a small number of packets that trigger the connection when the SSL VPN is in-service but disconnected

You can configure multiple static routes on the IP Office system.

#### **Authentication**

Each IP Office system can support multiple SSL VPN tunnels. Each instance of an SSL VPN service is assigned a unique private static IP address. When you connect the SSL VPN service, the AVG authenticates the IP Office system. For a small number of IP Office systems, you can use the Avaya VPN Gateway (AVG) local database to create user data needed for authentication. For larger deployments, it is recommended that you use a RADIUS server for authentication.

## Service agent access

Service agents located at the service provider site can connect to any IP Office system that has an in-service SSL VPN connection to AVG. They can monitor and manage the IP Office system remotely by contacting the IP address of the SSL VPN tunnel, and can access the IP addresses of multiple SSL VPN services concurrently.

The AVG ensures SSL VPN tunnels cannot communicate with one another. You do not need to configure additional settings to ensure that tunnels remain secure and independent.

## Fault management

A fault management server is an optional component in the SSL VPN service. Deploy a fault management server at the service provider site and use the SSL VPN service to send system faults to that server. You can set event filters to determine which faults are reported. For example, you can set filters to report any events related to the operation of the IP Office system, and you can also report faults that are specific to the operation of the SSL VPN service.

Avaya recommends that you set the SSL VPN service Account Name to match the SNMP Agent Device ID name. The SNMP Agent Device ID is configured in IP Office Manager on the **System** form, under **System Events**, **Configuration**.

#### Firewall traversal

The SSL VPN service works transparently through the firewall. You do not need to configure your corporate router to allow the SSL VPN service if you have already configured it for HTTPS traffic. The SSL VPN service uses the same destination port for its TCP traffic.

#### Architecture example

The following diagram shows an example of the architecture used by the SSL VPN service.

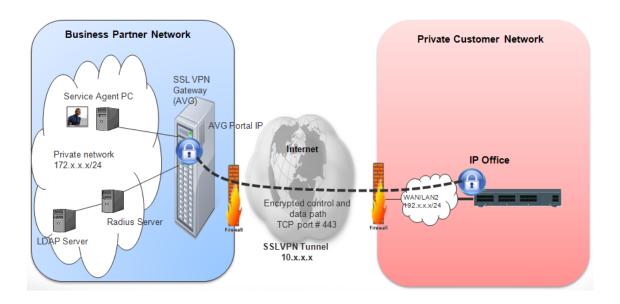

# System requirements and limitations

## Requirements

#### **Bandwidth:**

Ensure that the upload bandwidth is at least 90 kB/s (720 kb/s) with latency no greater than 150 ms (round trip). This specification ensures that Avaya Global Services can provide remote support through the SSL VPN service.

#### **Authentication:**

- For a small number of IP Office systems, you can use the Avaya VPN Gateway (AVG) local database to create user data needed for authentication.
- Large deployments require a RADIUS server. Avaya recommends that you use the Avaya Identity Engines Ignition Server as the RADIUS server.
- The IP Office system uses digital certificates to verify the identity of the AVG at end of the SSL VPN tunnel. You must configure certificates in AVG, and you must install the necessary X.509 certificates in the IP Office certificate store.

#### Licensing:

The SSL VPN Service does not require a license key.

#### Limitations

#### **Small Community Networks:**

If you deploy IP Office systems in a Small Community Network (SCN), you can configure an SSL VPN service between specific nodes in the SCN and the AVG. You cannot use the SSL VPN connection to remotely access other nodes in the SCN topology: the SSL VPN service

communicates only with the IP Office system that is its endpoint. You must configure an SSL VPN service for each node in the SCN that you want to access remotely.

#### **Certificates:**

You can store a maximum of 25 certificates in the IP Office trusted certificate store.

#### **HTTP version:**

If you use a browser with HTTP version newer than 1.1, you may be unable to connect to a LAN device using SSL VPN NAPT. If you have difficulty connecting to a LAN device, change your browser settings to use HTML version 1.1.

# Related documentation

To install, configure, and administer the SSL VPN solution, you need to refer to the documentation for the Avaya IP Office system, the Avaya VPN Gateway (AVG), and the Avaya Identity Engines Ignition Server. In addition, you need to refer to the documentation provided by other vendors to support the hardware and software used in your network infrastructure.

Have the following Avaya documentation available to support the SSL VPN solution.

## **Avaya VPN Gateway documentation**

- Avaya VMware Getting Started Guide Avaya VPN Gateway (NN46120-302)
- Avaya VPN Gateway User Guide (NN46120-104)
- Avaya VPN Gateway Administration Guide (NN46120-105)
- Avaya VPN Gateway BBI Application Guide (NN46120-102)
- Avaya VPN Gateway CLI Application Guide (NN46120-101)

## **Avaya IP Office documentation**

- Avaya IP Office Basic Edition Web Manager
- Avaya IP Office Manager
- Voicemail Pro Administration
- Embedded Voicemail Installation Guide

### Avaya Identity Engines Ignition Server documentation

• Avaya Identity Engines Ignition Server — Configuration Guide (NN47280-500)

# Chapter 3: Workflow for configuring an SSL **VPN**

This work flow on the following page shows the sequence of tasks you perform to configure an SSL VPN.

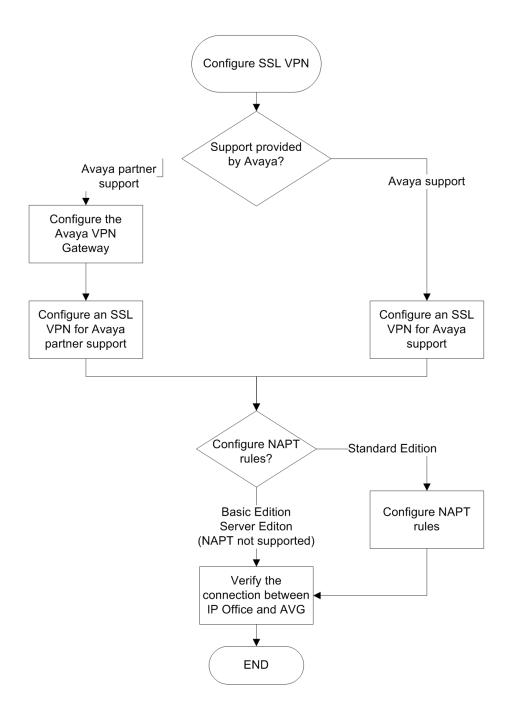

# **Navigation**

- Configuring the on page 19
- Configuring an SSL VPN for Avaya support on page 33
- Configuring an SSL VPN for Avaya partner support on page 37
- Network address and port translation (NAPT) rules on page 51
- Verify the connection between and on page 53

# Chapter 4: Configuring the Avaya VPN **Gateway**

In order to provide support services with the SSL VPN solution, Avaya partners must configure the Avaya VPN Gateway (AVG)

This section provides information about the tasks that you must complete when you install and configure an AVG to support an SSL VPN connection with an IP Office system.

Before you configure the IP Office system for an SSL VPN service, you must configure the infrastructure that the service connects to. This section covers configuring the interoperation of the AVG with an IP Office system. To complete these tasks, you need to refer to the documentation suite for the AVG, as well as to the documentation provided by other vendors to support the hardware and software used in your network infrastructure.

The main tasks required for Avaya VPN Gateway deployment are described in this chapter. These are general recommendations. Exact deployment details may vary depending on the specific environment of the business partner.

# Initial planning and setup

#### Virtualized environment

The SSL VPN client requires the Avaya VPN Gateway (AVG) installed in a virtualized environment as the VPN Gateway server. The only supported virtual environments are ESX and ESXi servers. There are three models of the AVG: 3050-VM, 3070-VM, and 3090-VM. For the hardware specifications for each model, see VMware Getting Started Guide, Avaya VPN Gateway (NN46120-302). You can download the complete AVG document collection from http://support.avaya.com.

Additional information on VMware ESXi servers is available from <a href="http://www.vmware.com">http://www.vmware.com</a>.

#### Two arm configuration

Install the Avaya VPN Gateway (AVG) in a two arm configuration. This means that the AVG server must be equipped with two network interface cards (NIC). Assign a static IP address to each NIC.

- One interface handles private traffic and is used as a management interface.
- The second interface handles internet access and SSL VPN tunneling.

#### **AVG** software

There are two options for deploying the AVG software.

- Deploy AVG OVF virtual appliances
- Auto-installation CDROM

For AVG installation information and procedures, see *VMware Getting Started Guide, Avaya VPN Gateway* (NN46120-302).

## Service Agent PC

Install the Service Agent (SA) PC on the private network and set the default gateway to the Avaya VPN Gateway (AVG) host IP address.

From the service agent PC

- The management interface IP (MIP) address is used to launch a Management Browser Based Interface (BBI) or a Command Line Interface (CLI) to configure and monitor the AVG.
- The SSL VPN tunneling IP address is used to remotely manage and monitor IP Office systems.

# **Configuring the Avaya VPN Gateway procedures**

This task flow shows you the sequence of procedures you perform to configure the AVG.

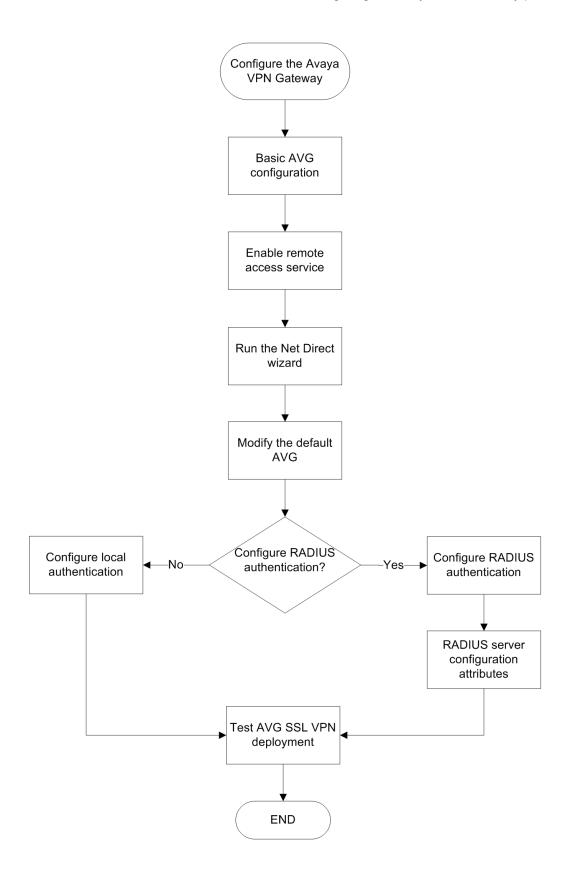

## **Navigation**

- Basic AVG configuration on page 22
- Enabling remote access services on page 23
- Running the Net Direct Wizard on page 23
- Modifying the default AVG for SSL VPN on page 24
- Appendix B Modifying the default AVG for SSL VPN (with screens) on page 89
- Configuring RADIUS authentication on page 26
- RADIUS server configuration attributes on page 29

# **Basic AVG configuration**

# Configuring the AVG from the service agent PC

When you start the VPN Gateway the first time, you will enter the **Setup** menu. This menu contains the **new** CLI command. This is a CLI based, intuitive, initial configuration wizard for the AVG that provides default settings to quickly bring up SSL connections from IP Office. It is useful for initial configuration and testing. This is the fastest way to initially configure AVG. Subsequently, the Browser-Based Management Interface (BBI) can be used to make changes recommended for SSL VPN connectivity. For more information see *User Guide Avaya VPN Gateway* (NN46120-104).

After using the new command to run the Quick Setup Wizard, the following settings have been created:

- A VPN. The VPN is typically defined for access to an intranet, parts of an intranet or to an extranet.
- A virtual SSL server of the portal type. A portal IP address is assigned to it, to which the remote user should connect to access the Portal. If you chose to use the VPN feature without an Application Switch, the portal server is set to standalone mode.
- A test certificate has been installed and mapped to the portal server.
- The authentication method is set to Local database and you have one test user configured. The test user belongs to a group called trusted whose access rules allow access to all networks, services and paths.
- One or several domain names are added to the DNS search list, which means that the remote user can enter a short name in the Portal's various address fields (for example, inside instead of inside.example.com if example.com is added to the search list).
- If you chose to enable HTTP to HTTPS redirection, an additional server of the HTTP type was created to redirect requests made with HTTP to HTTPS, because the portal server requires an SSL connection.

A printout of example configuration settings from the Quick Setup log file is available at Appendix A AVG Quick Setup log file example on page 87.

# **Enabling remote access services**

Besides using the local VM console to configure VPN, the administrator also needs to manage the VPN by using a TELNET or SSH session or through the BBI. To allow VPN gateway remote configuration, the remote access services must be enabled.

Perform this procedure using the Command Line Interface (CLI). See the following AVG documents:

- Command Reference Avaya VPN Gateway
- CLI Application Guide Avaya VPN Gateway

#### Procedure

- 1. Log in to the AVG.
- Enter the following commands.

```
/cfg/sys/adm/.
        telnet on
       ssh on
/cfg/sys/adm/https/.
       cert 1
       ena true
/cfg/sys/adm/http/.
       ena true
apply
```

# **Running the Net Direct Wizard**

The Net Direct wizard lets you create a link on the Portal that downloads and launches a slim version of the Avaya VPN Client -- the Net Direct client. Run the Net Direct wizard from the Browser Based Manager Interface (BBI). See Avaya VPN Gateway BBI Application Guide.

#### **Procedure**

- 1. Log in to the AVG BBI. In the navigation pane on the left, select **Wizards**.
- Click Net Direct Wizard.
- 3. On the Net Direct settings for the selected VPN page, select the Enable Net **Direct for this VPN** radio button.

- 4. On the **Default IP Pool Settings** page:
  - For **Default IPPool**, select **Local\_pool**.
  - Enter the lower and upper IP addresses for the pool range.

# Modifying the default AVG for SSL VPN

After running the Quick Setup and Net Direct configuration wizards, the default configuration must be modified to support an SSL VPN connection with an IP Office system.

Perform this procedure using the AVG browser-based interface (BBI). See *Avaya VPN Gateway BBI Application Guide*.

This procedure is duplicated in <u>Appendix B Modifying the default AVG for SSL VPN (with screens)</u> on page 89. This version of the procedure includes screen captures of the user interface.

## Before you begin

Ensure that the default gateway configured on AVG responds to ICMP requests. If the default gateway does not respond to ICMP requests, the AVG cannot provide VPN services.

#### **Procedure**

- 1. Log on to the AVG BBI as administrator.
- In the navigation pane on the left, select the Config tab and then VPN Gateway > VPN1 > IP Pool.
- 3. The default VPN from the basic AVG configuration may already have a local pool. If not, you must add a local pool to the default VPN. On the **Add new IP Address Pool** page, add a local pool to the default VPN.
- 4. On the **Modify IP Address Pool** page, verify that the values in the **Lower IP** and **Upper IP** fields match values set using the Net Direct Configuration wizard.
- 5. On the **IP Pool** > **Network Attributes Settings** page, select the **Network Attributes** tab and enter the values for your network.
- 6. On the **IP Pool** page, set the **Default IP Pool** to the local pool created in step 3.
- 7. On the **Net Direct Client Access Settings** page, verify the settings created by the Net Direct Configuration wizard.
  - · Ensure that Idle Check is set to off.
  - Ensure that the Net Direct Banner is set.

- 8. Set the portal link for launching the Net Direct client. On the Portal Linkset Configuration page, Select the Portal Link tab. In the Link Type field, select Net Direct.
- 9. On the **Networks for Split Tunnels** page:
  - set Split Tunnel Mode to enabled
  - set the split tunneling routes to reach the service agent on the private network
- 10. For VPN1, go to the groups page and select **Group1**. On the **Modify a Group** page, set the IP Pool to the local pool created in step 3.
- 11. Go to the VPN1 > Group1 > Access Lists page. On the Firewall Access List page, create an access rule if it was not created by default.
- 12. Go to the **VPN1** > **SSL** page. On the **Server Settings** page, under **SSL Settings** set Ciphers to AES256-SHA for a strong encryption.
- 13. Go to the **VPN1** > **Authorization** > **Services** page. Remove all the services set in the default configuration as they are not required by SSL VPN.
- 14. Go to the **VPN1** > **Authorization** > **Networks** page. Set the authorization network subnet that is referenced in one of the access rules that is set under VPN1 > Group1 > Access Lists.
- 15. Go to the VPN1 > General Settings > Session page. Set Session Idle Time to 2 minutes.

# Configuring local authentication

For a small number of IP Office systems, you can use the Avaya VPN Gateway (AVG) local database to create user data needed for authentication. This is a quick way to set up authentication when no external RADIUS authentication servers are available. Configure an IP Pool to dynamically assign IP addresses to the local users. The figure below shows the SSL VPN Client authentication flow and how the IP pool address allocation is done.

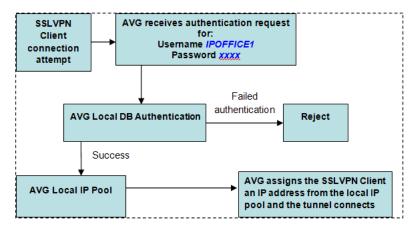

This procedure covers the manual steps to configure local authentication. Alternatively, you can configure authentication using the AVG authentication wizard.

### **Procedure**

- 1. For **VPN1**, go to the **IP Pool Configuration** page and add a local IP pool.
- 2. Go to **VPN1** > **IP Pool** > **Add/Modify**. Set the IP pool dynamic range by entering values in the **Lower IP** and **Upper IP** fields.
- 3. Go to VPN1 > IP Pool > Network Attribute. Set the Client Netmask.
- 4. On the **Add a Group** page, add a new group to VPN1.
- 5. Go to **VPN1** > **Group\_Name>** > **Modify Group**. Select the **General** tab and assign a local pool to the group by selecting it in the **IP Pool** field.
- 6. Select the **Access Lists** tab and specify the access list for the local users group.
- 7. Select the **Linksets** tab and assign the linksets.
- 8. Edit the VPN authentication settings. On the **Authentication Servers** page, add a new authentication server.
- Go to VPN1 > <Auth\_Server\_Name> > Add/Modify Users and add users to the group.
- 10. Edit the authentication server and specify the **Authentication Order**.

# **Configuring RADIUS authentication**

The key benefit of RADIUS authentication is that the SSL VPN service is always assigned the same tunnel IP address.

To configure RADIUS authentication, you must install a RADIUS server. Avaya recommends the Avaya Identity Engine for a Radius Server. For information and software download, go to <a href="http://support.avaya.com">http://support.avaya.com</a>.

RADIUS protocol authentication information such as user account information as well as SSL VPN tunnel information such as IP address and netmask need to be stored in a database. There are two possible options:

- Use Identity Engine's local database to store the user information and provide both lookup and authentication and authorization services. This option can be used for a small number of users. Identity Engine has a hard limit of users. Consult the documentation for the exact value.
- Use an LDAP server to store user credentials and SSL VPN tunnel information for both lookup and authentication services. This option fits deployment scenarios for a large number of users.

For LDAP server installation, Avaya Identity Engine Radius Server documentation contains configuration options for LDAP servers from different vendors. RADIUS authentication using an LDAP server is illustrated in the figure below. Note that this RADIUS server configuration in this procedure does not require an LDAP server.

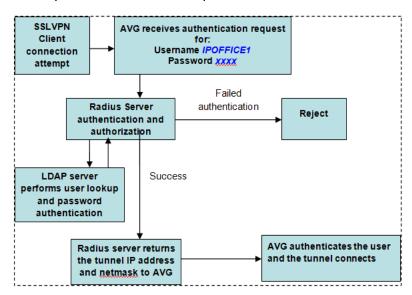

This procedure covers the manual steps to configure RADIUS authentication. Alternatively, you can configure authentication using the AVG authentication wizard.

This procedure is duplicated in <u>Appendix C Configuring RADIUS authentication (with screens)</u> on page 95. This version of the procedure includes screen captures of the user interface.

#### **Procedure**

1. Log on to the AVG BBI as administrator.

- 2. On the **IP Pool Configuration** page, add a new IP Address Pool for RADIUS authentication.
- 3. On the **IP Pool** page, set the **Default IP Pool** to the RADIUS authentication IP address pool you created in step 2.
- 4. Modify the VPN. On the **Authentication Servers > Add New Authentication Server** page, complete the fields for the RADIUS server.
- Configure the RADIUS authentication server settings. Note that Vendor Id 1872 is associated to vendor Alteon and identifies AVG. Select the **Settings** tab and complete the following fields.

Vendor ID: 1872 Vendor Type: 1 Timeout: 10

Vendor Id for VPN Id: 1872Vendor Type for VPN Id: 3

6. Configure RADIUS network attributes. Select the **Network Attributes** tab and complete the following fields.

| Vendor ID Settings          | Vendor Type Settings     |
|-----------------------------|--------------------------|
| Client IP Address: 1872     | Client IP Address: 4     |
| Client Netmask: 1872        | Client Netmask: 5        |
| Primary NBNS Server: 1872   | Primary NBNS Server: 6   |
| Secondary NBNS Server: 1872 | Secondary NBNS Server: 7 |
| Primary DNS Server: 1872    | Primary DNS Server: 8    |

7. Configure filter attributes. Select the Filter Attributes tab and complete the following fields>.

Radius filter attribute: disabled
Vendor Id for Filter Attribute: 9
Vendor Type for Filter Attribute: 1

- 8. Specify the Radius server address. Select the **Servers** tab on the **RADIUS Servers** page.
- Click Add and on the Modify RADIUS Server page, enter the RADIUS server IP address and shared secret.
- 10. Select the **Authentication Order** tab and specify the preferred order for authentication methods.

# **RADIUS** server configuration attributes

The SSL VPN service requires a RADIUS server. Avaya recommends that you use the Avaya Identity Engines Ignition Server as the RADIUS server.

When you connect the SSL VPN service, the Avaya VPN Gateway (AVG) authenticates the IP Office system by sending a query to an external RADIUS server. This section lists the attributes that you must configure on the RADIUS server.

## RADIUS server attribute mapping

Vendor specific Radius attribute names and associated data types and vendor type codes for Alteon vendor (AVG) are contained in the list below.

The following examples have been obtained using an Avaya Identity Engines RADIUS server. The highlighted attributes have been configured as **Network Attributes** and **Settings** in the AVG RADIUS server configuration.

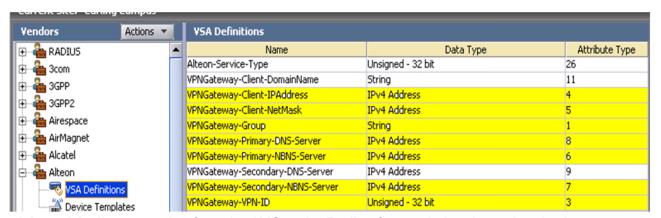

 Inbound Attributes coming from the AVG to the Radius Server during the authentication request are shown below.

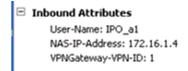

The Radius attributes sent by AVG are:

- o NAS-IP-Address (generic radius attribute) is the AVG IP address.
- User-Name (generic radius attribute) is the user account name
- VPNGateway-VPN-ID is an Alteon attribute

The IDEngine Radius server has a default internal attribute mapping for the most popular Radius attributes as seen in the table below. The highlighted rows correspond to the Radius attributes contained in the Radius REQUEST above.

| Name                            | Vendor | Attribute Mapping       |
|---------------------------------|--------|-------------------------|
| 7                               |        |                         |
| Inbound-Digest-Auth-Param       | RADIUS | Digest-Auth-Param       |
| Inbound-Digest-Domain           | RADIUS | Digest-Domain           |
| Inbound-Digest-Method           | RADIUS | Digest-Method           |
| Inbound-Digest-Nonce-Count      | RADIUS | Digest-Nonce-Count      |
| Inbound-Digest-Opaque           | RADIUS | Digest-Opaque           |
| Inbound-Digest-Qop              | RADIUS | Digest-Qop_             |
| Inbound-Digest-Realm            | RADIUS | Digest-Realm            |
| Inbound-Digest-SIP-AOR          | RADIUS | Digest-SIP-AOR          |
| Inbound-Digest-URI              | RADIUS | Digest-URI              |
| Inbound-Digest-Username         | RADIUS | Digest-Username         |
| Inbound-Framed-Compression      | RADIUS | Framed-Compression      |
| Inbound-Framed-Interface-Id     | RADIUS | Framed-Interface-Id     |
| Inbound-Framed-IP-Address       | RADIUS | Framed-IP-Address       |
| Inbound-Framed-IP-Netmask       | RADIUS | Framed-IP-Netmask       |
| Inbound-Framed-MTU              | RADIUS | Framed-MTU              |
| Inbound-Framed-Pool             | RADIUS | Framed-Pool             |
| Inbound-Framed-Protocol         | RADIUS | Framed-Protocol         |
| Inbound-Login-IP-Host           | RADIUS | Login-IP-Host           |
| Inbound-NAS-Identifier          | RADIUS | NAS-Identifier          |
| Inbound-NAS-IP-Address          | RADIUS | NAS-IP-Address          |
| Inbound-NAS-Port                | RADIUS | NAS-Port                |
| Inbound-NAS-Port-Id             | RADIUS | NAS-Port-Id             |
| Inbound-NAS-Port-Type           | RADIUS | NAS-Port-Type           |
| Inbound-Port-Limit              | RADIUS | Port-Limit              |
| Inbound-Service-Type            | RADIUS | Service-Type            |
| Inbound-Tunnel-Client-Auth-Id   | RADIUS | Tunnel-Client-Auth-Id   |
| Inbound-Tunnel-Client-Endpoint  | RADIUS | Tunnel-Client-Endpoint  |
| Inbound-Tunnel-Medium-Type      | RADIUS | Tunnel-Medium-Type      |
| Inbound-Tunnel-Preference       | RADIUS | Tunnel-Preference       |
| Inbound-Tunnel-Private-Group-Id | RADIUS | Tunnel-Private-Group-Id |
| Inbound-Tunnel-Server-Auth-Id   | RADIUS | Tunnel-Server-Auth-Id   |
| Inbound-Tunnel-Server-Endpoint  | RADIUS | Tunnel-Server-Endpoint  |
| Inbound-Tunnel-Type             | RADIUS | Tunnel-Type             |
| Inbound-User-Name               | RADIUS | User-Name               |

Radius servers evaluate the inbound attributes using authorization rules. The rule can use an inbound attribute to check a condition or can return the inbound attribute in a Radius RESPONSE as an outbound value. If an inbound attribute sent by AVG requires evaluation but is not part of the default Radius Server set it must be defined as a new inbound attribute on the Radius server. For examples of authentication rules, see *IDEngine Administration*.

• Outbound Attributes sent to the AVG from the Radius Server during an authentication RESPONSE are shown below:

```
□ Outbound Attributes

alteonNetmask (VPNGateway-Client-NetMask): 255.255.0.0

alteonGroup (VPNGateway-Group): IPoffice

alteonIPaddress (VPNGateway-Client-IPAddress): 10.1.0.1
```

Outbound attributes are the data fields the radius server uses to carry provisioning data to the VPN Gateway. The outbound attributes are generic or vendor type radius protocol attributes. Similar with the inbound attributes the outbound attributes need to be created if they are not part of the default set of the Radius server. In the example above the three Alteon outbound attributes (specific for AVG): "alteonGroup", "alteonIPaddress" and "alteonNetmask" need to be created in the Radius server as in the example below:

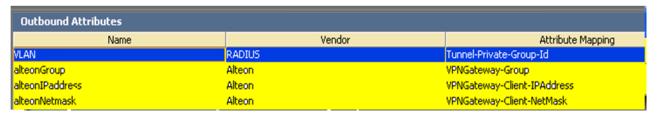

The outbound attribute values can be set to static values or can be mapped to user attributes in the local radius server database or in an LDAP repository. An example of an outbound attribute value mapped to a database user attribute is shown below:

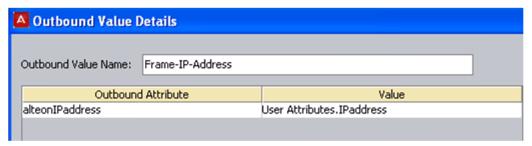

Outbound values are associated with authentication rules and are sent to the VPN Gateway as radius attributes when the rule is evaluated. If the rule evaluates to "Allow" the outbound values are used to set characteristics of the user's session. When the rule is evaluated to "Deny" the returned outbound values are typically used to convey information on the cause of the denial. For more information, see the IDEngine documentation.

Configuring the Avaya VPN Gateway

# **Chapter 5: Configuring an SSL VPN for Avaya support**

This section provides information about the configuration process for IP Office when the service provider is Avaya. You can automatically configure the SSL VPN using the on-boarding process.

You can configure multiple instances of the SSL VPN service and run them concurrently.

## **Prerequisites**

When you configure an SSL VPN service, the address of the VPN gateway can be an FQDN. You must configure the DNS server to resolve FQDN addresses. Configure the DSN settings in the IP Office Manager **System** form, under **DNS**.

# Configuring an SSL VPN using an on-boarding file

The on-boarding XML file is available from Avaya. It contains the settings required to establish a secure tunnel between IP Office and an AVG server. When you import the on-boarding XML file, it applies the settings and installs a TLS certificate.

When you configure the SSL VPN service on a new system, you must begin by generating an inventory of the IP Office system. When you register your IP Office system, the inventory file that you generated is uploaded to the GRT and the inventory data is populated in the Avaya Customer Support (ACS) database. After you enable remote support, you can download the XML on-boarding file from the GRT web site and import it into your IP Office system.

The on-boarding process configures:

- VPN settings
- short codes for enabling and disabling the SSL VPN
- SNMP alarm traps

You can modify the automatically configured settings using IP Office Manager. To modify the settings, see the procedures in Configuring an SSL VPN for Avaya partner support on page 37.

Perform this procedure from the Avaya IP Office Web Manager interface.

## Before you begin

Before you begin, you must have the hardware codes and catalog description of your IP Office system. For example, "IP OFFICE 500 VERSION 2 CONTROL UNIT TAA" is a hardware code and catalog description.

#### **Procedure**

- Select Tools > On-boarding.
   The On-boarding dialog box displays.
- 2. If the hardware code for your IP Office system ends with the letters TAA, select the checkbox next to the prompt **Are you using TAA series hardware?**
- 3. Click **Get Inventory File** to generate an inventory of your IP Office system.
- Click Register IP Office.
   A browser opens and navigates to the GRT web site.
- 5. Log in to the web site and enter the required data for the IP Office system.
- 6. Select Remote Support for the IP Office system.
- 7. Click **Download** and save the on-boarding file.
- 8. Browse to the location where you saved the on-boarding file and click **Upload**. A message displays to confirm that the on-boarding file has installed successfully.

# Using the on-boarding file to modify an existing service

You can use the on-boarding file to configure the SSL VPN service. The on-boarding file contains the settings required to establish a secure tunnel between IP Office and an AVG server. Use this procedure when you have already configured the SSL VPN service on an IP Office system and need to update or modify the SSL VPN configuration.

Perform this procedure from the Avaya IP Office Web Manager interface.

# Before you begin

Before you begin, you must have the hardware codes and catalog description of your IP Office system. For example, "IP OFFICE 500 VERSION 2 CONTROL UNIT TAA" is a hardware code and catalog description.

#### Procedure

Select Tools > On-boarding.
 The On-boarding dialog box displays.

- 2. This step is optional. To generate an inventory of your IP Office system, do the following:
  - If the hardware code for your IP Office system ends with the letters TAA, select the checkbox next to the prompt Are you using TAA series hardware?
  - Click Get Inventory File.
- 3. Click Modify.

A browser opens and navigates to the Avaya web site.

- 4. Log in to the web site. The IP Office Remote Connectivity / Password Management page displays.
- 5. Click Existing IP Office SSL VPN Remote Connectivity.
- 6. Select Regenerate on-boarding file (existing properties).
- 7. Enter the SSL VPN service name and the SSL VPN account name in the appropriate fields.
- 8. Click Submit.
- 9. Select whether you want to receive the updated on-boarding file by email, or whether you want to download the updated file and follow the prompts on the screen.
- 10. When you have either downloaded or received the updated on-boarding file, save it to your local system.
- 11. Browse to the location where you saved the on-boarding file and click **Upload** on the Web Manager interface.
  - A message displays to confirm that the on-boarding file has installed successfully.

Configuring an SSL VPN for Avaya support

# **Chapter 6: Configuring an SSL VPN for** Avaya partner support

This section provides information about the configuration process for IP Office when the service provider is not Avaya. For third party service provider support, the SSL VPN must be manually configured using Manager. The configuration process is the same in both Manager and IP Office Manager for Server Edition mode. Perform these procedures from the Manager interface. If you are configuring a Server Edition system, use IP Office Manager for Server Edition mode. Manual configuration is not supported for Basic Edition mode.

You can configure multiple instances of the SSL VPN service and run them concurrently.

#### **Prerequisites**

When you configure an SSL VPN service, the address of the VPN gateway can be an FQDN. You must configure the DNS server to resolve FQDN addresses. Configure the DSN settings in the IP Office Manager **System** form, under **DNS**.

#### Configuring an SSL VPN for Avaya partner support procedures

This task flow shows you the sequence of procedures you perform to configure an SSL VPN for partner support.

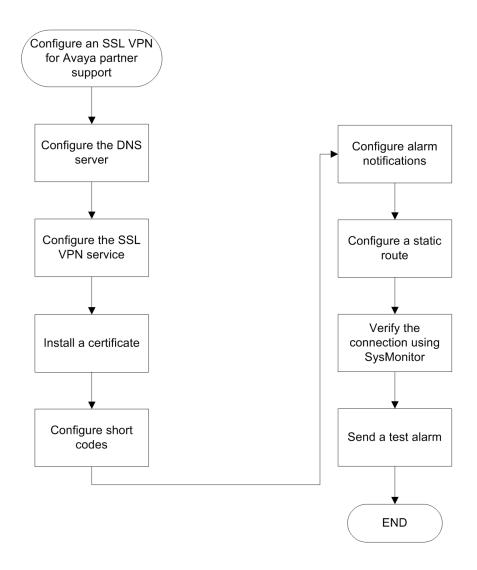

#### **Navigation**

- Configuring the DNS server
- Configuring the SSL VPN service on page 39
- Installing a certificate on page 41
- Configuring short codes on page 42
- Configuring alarm notifications on page 46
- Configuring a static route on page 50
- Verifying the connection using on page 53
- Sending a test alarm on page 54

## **Configuring the SSL VPN service**

Use this procedure to configure the SSL VPN service.

Perform this procedure on the Manager interface. If you are configuring a Server Edition system, use IP Office Manager for Server Edition mode.

#### Before you begin

You must know the value of the following configuration variables.

Table 1: Service tab

| Variable           | Description                                                                                                    |
|--------------------|----------------------------------------------------------------------------------------------------|
| Service name       | Enter a name for the new SSL VPN service.                                                                                                    |
| Account name       | Enter the SSL VPN service account name. This account name is used for authenticating the SSL VPN service when connecting with the AVG.  Server Edition systems:  If you are configuring a Server Edition system, Avaya recommends that you configure the same name for both the SSL VPN service account and the SNMP Agent Device ID. When these settings match, technical support personnel can use this information to identify the address of the SSL VPN tunnel.  You can configure only one SNMP Agent Device ID per system. If you are configuring multiple instances of the SSL VPN service, choose one of the SSL VPN service account names to match to the SNMP Agent Device ID based on your needs for remote technical support.  You can also view the Device ID by selecting Network from the navigation list and selecting a Server Edition system; the screen displays a summary of settings for the selected system. |
| Account password   | Enter the password for the SSL VPN service account.                                                                                                    |
| Confirm password   | Confirm the password for the SSL VPN service account.                                                                                                    |
| Server address     | Enter the address of the VPN gateway. The address can be an FQDN or an IPv4 address.                                                                                                    |
| Server type        | Select AVG.                                                                                                    |
| Server port number | Select a port number. The default port number is 443.                                                                                                    |

Table 2: Session tab

| Variable                             | Description                                                                                                    |
|--------------------------------------|----------------------------------------------------------------------------------------------------|
| Preferred Data Transport<br>Protocol | Select TCP; this is the protocol used by the SSL VPN service for data transport. If you select UDP as the protocol when you configure the connection, UDP displays in this field but the SSL VPN service falls back to TCP.                                                                      |
| Heartbeat Interval                   | Enter the length of the interval between heartbeat messages in seconds. The default value is 30 seconds.                                                                                                    |
| Heartbeat Retries                    | Enter the number of unacknowledged heartbeat messages that IP Office sends to AVG before determining that AVG is not responsive. When this number of consecutive heartbeat messages is reached and AVG has not acknowledged them, IP Office ends the connection. The default is 4.               |
| Reconnect Interval on Failure        | The interval to wait before the SSL VPN service attempts to re-establish a connection with the AVG. The interval begins when the SSL VPN tunnel is in-service and makes an unsuccessful attempt to connect with the AVG, or when the connection with the AVG is lost. The default is 60 seconds. |

- 1. In the navigation list, right-click **Service**.
- 2. Select New > SSL VPN Service.
- 3. On the **Service** tab, configure the settings listed in the table below.
- 4. Select the **Session** tab and configure the settings listed in the table below.
- 5. Select the **Fallback** tab and choose one of the following options:
  - to enable the service and establish an SSL VPN connection, ensure that the **In Fallback** option is de-selected
  - to configure the service without establishing an SSL VPN connection, select the **In Fallback** option
- 6. Click OK.
- 7. Click the **Save** icon to save the configuration.

### Installing a certificate

The SSL VPN service uses digital certificates to verify the identity of the devices at each end of the SSL VPN tunnel. This procedure describes how to install a certificate in the IP Office trusted certificate store.

Manager and IP Office Manager for Server Edition contain a menu option that allows you to restore the default security settings in IP Office. If you restore security settings to their defaults, the certificate is removed from the trusted certificate store and the SSL VPN service disconnects immediately. You cannot reconnect the SSL VPN service until you install the required certificate in the trusted certificate store.

Similarly, the Security Manager application allows you to delete the certificate from the trusted certificate store. If you delete the certificate using Security Manager, the SSL VPN service disconnects the next time that the tunnel renegotiates the secret key. This renegotiation occurs every 8 hours by default, and may occur at a different interval depending on the settings configured in the AVG. When the SSL VPN service disconnects during a renegotiation, or if you disable the service before the next renegotiation occurs, you cannot enable the SSL VPN service again until you have installed the required certificate in the trusted certificate store.

#### Before you begin

You must install one of the following types of certificate:

- a self-signed AVG certificate
- the certificate of the CA that signed the AVG certificate

- 1. Select File > Advanced > Security Settings. A dialog box lists the IP Office systems.
- 2. Click the checkbox to select the IP Office system where you want to install the certificate.
- 3. Click OK. A dialog box displays.
- 4. In the **Service User Name** field, enter the user name of the IP Office administrator.
- 5. In the Service User Password field, enter the password of the IP Office administrator.
- 6. Click OK. The credentials are accepted.
- 7. In the navigation panel, select **Security > System** and select the configuration name.

- On the Certificates tab, click Add.
   A dialog box displays, prompting you to select a source for the certificate.
- Select Paste from clipboard and click OK.
   A dialog box opens to capture the text of the certificate.
- 10. Copy your certificate and paste the text into the open window. You must include the lines ----BEGIN CERTIFICATE---- and ----END CERTIFICATE----.
- 11. Click **OK**.

  The certificate name displays in the Installed Certificates list.

### **Configuring short codes**

The IP Office system allows you to configure short codes. These short codes trigger a specific action when you dial the short code on a deskphone that is connected to the IP Office system. For information on programming phone buttons with short codes, see the IP Office Manager documentation.

You can configure short codes and use them to enable and disable the SSL VPN service. When you use the short codes to enable or disable the SSL VPN service, the service remains provisioned in the system; the short codes put the tunnel in-service or in a fallback state.

The IP Office system includes a set of pre-defined features that you can access through short codes. You can use the following pre-defined features to create short codes that enable and disable the SSL VPN service:

- Clear HuntGroup Night Service: enables the SSL VPN service
- Set HuntGroup Night Service: disables the SSL VPN service

These short codes are available for internal use and you must dial them from a desk phone that is connected to the IP Office system. If you want to use the short codes from an external phone, you can configure an auto-attendant. The auto attendant allows you to dial into the IP Office system from an external phone number and activate the short codes using a menu system.

#### Related topics:

Configuring a short code to enable the SSL VPN service on page 43
Configuring a short code to disable the SSL VPN service on page 43
Configuring an auto attendant on page 44

### Configuring a short code to enable the SSL VPN service

Use this procedure to configure a short code that enables the SSL VPN service when the code is dialed from a deskphone connected to the IP Office system.

#### **Procedure**

- 1. In the navigation list, select **Short Code**. The list of default short codes displays.
- 2. Right-click and select **New**. The Short Code tab displays.
- 3. In the **Code** field, enter \*775x1, where x represents an instance of the SSL VPN service, ranging from 1 to 9. For example, if you have two instances of the SSL VPN service configured, and are configuring short codes for the first instance, enter \*77511.

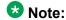

You can assign different numbers to the shortcode. For ease of use, Avaya recommends that you use \*775, which represents \*SSL on a dialpad.

- 4. In the Feature list, select Clear HuntGroup Night Service.
- 5. In the **Telephone Number** field, enter the name of the SSL VPN service in quotation marks. For example, if the service name is Service1, enter "Service1". Use the name of the SSL VPN service that you entered when you created the SSL VPN service. See Configuring the SSL VPN service on page 39 for information about this setting.
- 6. Click OK.
- 7. Click the **Save** icon to save the configuration changes.

### Configuring a short code to disable the SSL VPN service

Use this procedure to configure a short code that disables the SSL VPN service when the code is dialed from a deskphone connected to the IP Office system.

- 1. In the navigation list, select **Short Code**. The list of default short codes displays.
- 2. Right-click and select **New**.

The Short Code tab displays.

3. In the **Code** field, enter \***775**x**0**, where *x* represents an instance of the SSL VPN service, ranging from 1 to 9. For example, if you have two instances of the SSL VPN service configured, and are configuring short codes for the first instance, enter \***77510**.

#### Note:

You can assign different numbers to the shortcode. For ease of use, Avaya recommends that you use \*775, which represents \*SSL on a dialpad.

- 4. In the Feature list, select Set HuntGroup Night Service.
- 5. In the **Telephone Number** field, enter the name of the SSL VPN service in quotation marks. For example, if the service name is Service1, enter "Service1".
  Use the name of the SSL VPN service that you entered when you created the SSL VPN service. See <u>Configuring the SSL VPN service</u> on page 39 for information about this setting.
- 6. Click OK.
- 7. Click the **Save** icon to save the configuration changes.

### Configuring an auto attendant

Use this procedure to configure an auto attendant. The auto attendant allows you to access into the IP Office system from an internal or external phone number and use a menu system to enable or disable the SSL VPN service.

#### Before you begin

You must configure short codes. See Configuring short codes on page 42.

If you are using Avaya Voicemail Pro, you must configure a module for assisted transfer before you begin this procedure. For more information, see *Voicemail Pro Administration* (15–601063).

#### About this task

In this procedure, you create an auto attendant, and then map incoming calls to the auto attendant. This example uses 0 to enable the SSL VPN service and 1 to disable it, but you can assign these functions to any key on the dialpad.

- 1. Select one of the following options:
  - If you use Embedded Voicemail, select Auto Attendant in the navigation list.

- If you use Voicemail Pro, begin this procedure at step 12 on page 45.
- Right-click and select New.
- 3. In the **Name** field, enter the name for the auto attendant.
- 4. Select the **Actions** tab.
- 5. Select the entry for the **0** key and click the **Edit** button.
- 6. From the **Action** list, select one of the following options:
  - Select Normal Transfer transfer.
  - Select Transfer.
- 7. In the **Destination** list, type the short code that you configured to enable the service and click OK.
- 8. Select the entry for the 1 key and click the **Edit** button.
- 9. From the **Action** list, select one of the following options:
  - Select Normal Transfer transfer.
  - Select Transfer.
- 10. In the **Destination** list, type the short code that you configured to disable the service and click OK.
- 11. Click the **Save** icon to save the configuration changes.
- 12. In the navigation list, select **Incoming Call Route**.
- 13. On the Standard tab, set the Bearer Capability field to Any Voice.
- 14. In the Line Group ID list, select the line that you want to use for enabling and disabling the SSL VPN service.
- 15. Select the **Destination** tab.
- 16. Choose one of the following options:
  - If you use Embedded Voicemail, select the auto attendant that you configured from the **Destination** list.
  - If you use Voicemail Pro, type VM: <name> in the **Destination** list, where <name> is the name of the Voicemail Pro module.
- 17. Click **OK**.
- 18. Click the **Save** icon to save the configuration changes.

#### Next steps

You can record prompts for the auto attendant. For more information about recording prompts, see the documentation for your voicemail system. If you are using Embedded Voicemail, see the Embedded VoicemailInstallation Guide. If you are using Voicemail Pro, see Voicemail Pro Administration.

### **Configuring alarm notifications**

It is optional to configure fault management for the SSL VPN service. If you do configure fault management, you can set filters to determine the types of events that you are notified about. For example, you can receive notifications about faults related to the SSL VPN service, or you can receive notifications about faults related to the IP Office system.

When you configure fault management, you must define alarm destinations where system faults are reported. You can configure the following destinations for alarm reporting:

- SNMP traps reported on a local LAN, or on a remote server
- email notifications reported to an SMTP server on a local LAN, or a remote SMTP server
- syslog entries reported on a local LAN, or on a remote server

The alarm destinations that you can configure depend on the operating mode that you use. The following table lists the alarm destinations supported in each mode.

| Alarm                                      | Operating mode       |                             |                                       |               |
|--------------------------------------------|----------------------|-----------------------------|---------------------------------------|---------------|
| destination                                | Essential<br>Edition | IP Office Server<br>Edition | Server Edition<br>Expansion<br>System | Basic Edition |
| SNMP traps                                 |                      |                             |                                       |               |
| SNMP on a local LAN                        | V                    | •                           | ~                                     | ~             |
| SNMP over an SSL VPN service               | ~                    | ~                           | ~                                     | ~             |
| Email notification                         | Email notifications  |                             |                                       |               |
| SMTP server on a local LAN                 | V                    | ~                           | ~                                     | _             |
| SMTP server<br>over an SSL<br>VPN tunnel   | ~                    | ~                           | ~                                     | _             |
| Syslog entries                             |                      |                             |                                       |               |
| Syslog server on a local LAN               | ~                    | ~                           | ~                                     | _             |
| Syslog server<br>over an SSL<br>VPN tunnel | V                    | ~                           | ~                                     | _             |

#### Related topics:

Configuring SNMP trap destinations on page 47 Configuring email alarm notifications on page 48 Configuring syslog entries on page 49

### **Configuring SNMP trap destinations**

Use the following procedure to report system faults as SNMP traps. You can set filters to determine the types of events that generate SNMP traps. For example, you can generate SNMP traps for faults related to the SSL VPN service, or you can generate SNMP traps for faults related to theIP Office system.

#### Before you begin

When you define a destination IP address for a fault event, the system uses an IP routing table to determine which interface to use when sending the fault event. The destination must be an IPv4 address for the SNMP trap to be correctly routed to the fault management server.

You must configure a trap listener on the destination computer where the SNMP traps are reported.

- 1. In the navigation list, click **System** and select the **System Events** tab. Manager displays a **Configuration** tab and an **Alarms** tab.
- 2. On the **Configuration** tab, select the **SNMP Enabled** option.
- 3. In the Community field, enter public.
- 4. On the **Alarms** tab, click **Add**.
- 5. Select **Trap** and enter a destination address for the SNMP traps in the **IP** Address field. .
- 6. Enter a port number or use the default port number (162).
- 7. In the Community field, enter public.
- 8. In the **Events** list, choose the event filter:
  - Select **Service** to generate SNMP traps for faults related to the SSL VPN service.
  - Select any events related to the operation of the IP Office system for which you want to generate SNMP traps. For information about these options, see IP Office Manager.
- 9. Click **OK** to close the dialog box.
- 10. Click **OK** on the Alarms tab.

11. click the **Save** icon to save the configuration changes.

### Configuring email alarm notifications

Use the following procedure to receive email notifications about faults when they occur. You can set filters to determine the types of events that you are notified about. For example, you can receive notifications about faults related to the SSL VPN service, or you can receive notifications about faults related to the IP Office system.

#### Before you begin

You must configure an SMTP email server on the computer that you are using for fault management. You must also configure an email client on the computer where you want to receive the email notifications.

When you define a destination address for a fault event, the system uses an IP routing table to determine which interface to use when sending the fault event. The destination must be an IPv4 address for the notification to be correctly routed to the fault management server.

- 1. In the navigation list, click **System** and select the **System Events** tab. Manager displays a **Configuration** tab and an **Alarms** tab.
- 2. On the Alarms tab, click Add.
- 3. Select the **Email** option and enter the address where you want to receive email notifications in the **Email** field.
- 4. In the **Events** list, choose the event filter:
  - Select Service to receive notifications about faults related to the SSL VPN service.
  - Select any events related to the operation of the IP Office system that you want to receive notifications about. For information about these options, see *IP Office Manager*.
- 5. Click **OK** to close the dialog box.
- 6. Click **OK** on the Alarms tab.
- 7. Select the **SMTP** tab.
- 8. In the **IP Address** field, enter the IP address of the SMTP server.
- 9. In the **Port** field, enter the port number of the SMTP server.
- 10. In the **From Address** field, enter the email address that the IP Office system will use to send email notifications.
- 11. Select Server Requires Authentication.

- 12. In the **User name** and **Password** fields, enter the credentials required to log in to the SMTP server.
- 13. Click **OK**.
- 14. Click the **Save** icon to save the configuration changes.

### **Configuring syslog entries**

Use the following procedure to report system faults as syslog entries. You can set filters to determine the types of events that are reported. For example, you can report faults related to the SSL VPN service, or you can report faults related to the IP Office system.

#### Before you begin

You must configure a syslog client on the server where you want the system faults to be reported.

When you define a destination IP address for a fault event, the system uses an IP routing table to determine which interface to use when sending the fault event. The destination must be an IPv4 address for the notification to be correctly routed to the fault management server.

- 1. In the navigation list, click **System** and select the **System Events** tab. Manager displays a **Configuration** tab and an **Alarms** tab.
- 2. On the Alarms tab, click Add.
- 3. Select the **Syslog** option and enter the IP address of the server where the syslog client is configured in the IP Address field.
- 4. Enter the port number of the server where the syslog client is configured in the **Port**
- 5. In the **Events** list, choose the event filter:
  - Select Service to report faults related to the SSL VPN service.
  - Select any events related to the operation of the IP Office system that you want to receive notifications about. For information about these options, see IP Office Manager.
- 6. Click **OK** to close the dialog box.
- 7. Click **OK** on the **Alarms** tab.
- 8. Click the **Save** icon to save the configuration changes.

### Configuring a static route

When you configure split tunneling routes on the AVG, the IP Office system learns the routing information for the tunnel dynamically when the SSL VPN service connects with the AVG. However, you also have the option to configure a static route. This section provides information to help you determine whether to configure a static route, and provides a procedure for configuring one.

When you configure a static route, the system uses the IP route information configured in Manager to determine the destination for forwarded traffic. You can define the SSL VPN service as the destination.

Use a static route when:

- split tunneling routes are not advertised by the AVG and you need to send traffic through the tunnel
- the SSL VPN service is not connected to the AVG and you want to queue traffic to be forwarded through the tunnel when the connection is restored

#### Before you begin

Before you begin, you must have the following information:

- the address of the remote subnet; this is the subnet located in the private network where the AVG is installed
- the subnet mask applied to the subnet address
- the SSL VPN service name that you want to use to send traffic to this remote subnet

- 1. In the navigation list, select IP Route.
- 2. Right-click and select **New**.
- In the IP Address field, enter the address of the remote subnet located on the site where the AVG is installed.
- 4. In the **Subnet mask** field, enter the subnet mask applied to the remote subnet.
- 5. In the **Gateway IP Address** field, ensure that the gateway IP address is set to 0.0.0.0.
- 6. From the **Destination** list, select the name of the SSL VPN service.

# Chapter 7: Network address and port translation (NAPT) rules

Use an SSL VPN service and network address and port translation (NAPT) rules to establish remote communication sessions with LAN devices such as an IP Office UCM module. To connect to a LAN device on the private IP Office network, the support service provider launches a communication application on a PC located at the remote service provider site and specifies the following configuration parameters for the session:

- the IP address of an SSL VPN tunnel
- the external port number for the LAN device

IP Office uses the NAPT rules to map the tunnel IP address and the external port number to the correct IP address and port number on the private network.

### **Configuring NAPT rules**

Perform this procedure on the Manager interface.

When you configure an NAPT rule, you must select an application type. The following application options are available:

- Custom
- VMPro
- One-X Portal
- SSH
- TELNET
- RDP (Remote Desktop Protocol)
- Web Control

You can use the **Custom** setting to configure a NAPT rule for a new application type. You can also use the Custom setting with a modified External Port Number to open two concurrent communication sessions using the same application to connect to the same LAN device. For example, to enable two concurrent SSH sessions to the same IP address, the two NAPT rules would look similar to the following.

| Application | Protocol | External Port<br>Number | Internal IP<br>address | Internal Port<br>Number |
|-------------|----------|-------------------------|------------------------|-------------------------|
| SSH         | TCP      | 22                      | 192.168.40.1           | 22                      |
| Custom      | TCP      | 221                     | 192.168.40.1           | 22                      |

#### **Procedure**

- 1. In the navigation list, select **Service**.
- 2. In the **Service** list, select the SSL VPN service where you want to configure NAPT rules.
- 3. In the details pane for the service, select the **NAPT** tab.
- Under Application, open the drop down list and select an application type.
   The Protocol field and the Port Number fields are automatically filled with the default values.
- 5. (Optional) If you want to configure a **Custom** application, modify the **External Port Number** field.
- 6. Repeat steps 4 and 5 to configure additional rules.

### **Deleting an NAPT rule**

#### **Procedure**

To delete an NAPT rule, use the empty column on the left side of the table. Right click in the empty cell next to the rule you want to delete and select the delete icon.

# Chapter 8: Verify the connection between IP Office and AVG

Use the procedures in this chapter to test the connection between the IP Office system and AVG.

### **Verifying the connection using SysMonitor**

You can use the System Status Application (SSA) to verify that the SSL VPN tunnel is in service. Launch the SSA and verify that the Tunnel configuration settings are listed.

You can also perform the steps below to use SysMonitor to verify the SSL VPN connection between the IP Office system and the AVG.

#### **Procedure**

- 1. Select Start > Programs > IP Office > Monitor. The SysMonitor application connects to the IP Office server and displays a system log.
- 2. Select **Filters > Trace** options and click the **VPN** tab.
- 3. In the SSL VPN area, verify that **Session** and **Session State** are enabled. Click

The SysMonitor log lists the activity for the SSL VPN service under the name that you configured for the service.

4. Locate the service name and check the following information:

| Session state change | When you enable the SSL VPN service, the session state progresses through the following stages:                |
|----------------------|----------------------------------------------------------------------------------------------------|
|                      | resolving the domain name                                                                                      |
|                      | starting the session                                                                                           |
|                      | connecting the IP address of IP Office<br>to the VPN gateway IP address                                        |
|                      | If IP Office cannot resolve the domain name, the following error message displays: "DNS failed to resolve host |

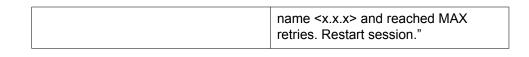

# Verifying the AVG SSL VPN deployment using System Status Application

Perform the following actions to test the AVG SSL deployment.

- 1. Launch the IP Office System Status Application (SSA) and verify that the SSL VPN tunnel is **In Service** and the **Tunnel IP Address** is displayed.
- 2. Ping the IP Office remotely. From the Service Agent computer, launch a command window and execute a ping command using the tunnel IP address. The ping should be successful.

### Verifying the connection using the AVG BBI

#### **Procedure**

- 1. Log in to the AVG BBI.
- 2. In the navigation pane on the left, expand **Monitor**.
- 3. Under Monitor, select Users.
- 4. The **Source IP** column displays:
  - the IP Office IP address
  - the SSL VPN tunnel IP address assigned to the local user.

### Sending a test alarm

Use this procedure to send a test alarm from the System Status Application (SSA). Use the test alarm to generate a fault event.

#### Before you begin

You must have an alarm destination defined. When you define a destination IP address for the fault event, the system uses an IP routing table to determine which interface to use when sending the fault event.

#### **Procedure**

- 1. Launch SSA using one of the following methods:
  - Launch SSA from the IP Office Admin DVD.
  - Select Start > Programs > IP Office > System Status.
  - From within Manager or IP Office Manager for Server Edition, select File > Advanced > System Status.
- 2. Select **Alarms > Service** from the navigation list.
- 3. Click the **Test Alarm** button.

The table displays the results of the test:

| Value              | Description                                                                                                    |
|--------------------|----------------------------------------------------------------------------------------------------|
| Last Date of Error | The date and time that the alarm occurred.                                                                               |
| Occurrences        | The number of times that the alarm has occurred since the control unit was last restarted or the alarm was last cleared. |
| Error Description  | Test alarms display the message "Operator initiated test alarm."                                                         |

If you configured an alarm destination for an SNMP trap, the test alarm generates the following information:

```
Enterprise: ipoGenTraps
Bindings (8)
Binding #1: ipoGTEventStdSeverity.0 *** (int32) major(4)
Binding #2: ipoGTEventDateTime.0 *** (octets)
Binding #3: ipoGTEventDevID.0 *** (octets)
Binding #4: sysDescr.0 *** (octets)
Binding #5: ipoGTEventReason.0 *** (int32) testAlarm(39)
Binding #6: ipoGTEventData.0 *** (octets)
Binding #7: ipoGTEventAlarmDescription.0 *** (octets) Operator initiated
test alarm - do not process
Binding #8: ipoGTEventAlarmRemedialAction.0 *** (octets) (zero-length)
```

Verify the connection between IP Office and AVG

# Chapter 9: Monitoring and managing the IP Office system

When the SSL VPN service is connected, you can monitor the IP Office system remotely through the tunnel. You can also manage and upgrade the IP Office system remotely. The SSL VPN service allows you to use thick applications and web-based applications as if they were directly connected to a local LAN interface. This section provides information about the supported applications and how to use them.

#### Monitoring tools

You can use the following tools to monitor the IP Office system remotely:

- System Status Application (SSA): The System Status Application is a diagnostic tool that you can use to monitor the status of IP Office systems. SSA reports real-time and historical events as well as status and configuration data.
- SysMonitor: The SysMonitor application displays operating information about the IP Office system. It can capture the information to log files for analysis.

#### Management tools

You can use the following tools to manage, upgrade, and configure the IP Office system remotely:

- IP Office Manager: An administrative application that allows you to configure system settings for IP Office Essential Edition systems.
  - IP Office Manager for Server Edition: When you launch IP Office Manager, you can choose to open a configuration using IP Office Manager for Server Edition mode. This mode allows you to administer Server Edition servers and expansion systems.
- IP Office Basic Edition Web Manager: a browser-based tool that allows you to configure system settings for IP Office.

#### Fault reporting

You can use the SSL VPN service to send system faults to a remote fault management server located at the service provider site where the AVG is installed. You can set event filters to determine which faults are reported, and configure the destinations where faults are sent.

For information about fault reporting, see Configuring alarm notifications on page 46

#### **Operating modes**

The tools that you can use to monitor and manage the IP Office system remotely depend on the operating mode that you use. The following table lists the tools that are supported in each mode.

| Tools                                                                | Operating mode    |                             |                                       |               |
|----------------------------------------------------------------------|-------------------|-----------------------------|---------------------------------------|---------------|
|                                                                      | Essential Edition | IP Office Server<br>Edition | Server Edition<br>Expansion<br>System | Basic Edition |
| SSA                                                                  | ~                 | ~                           | ~                                     | ~             |
| SysMonitor                                                           | V                 | ~                           | •                                     | ~             |
| Manager<br>(Simplified)                                              | _                 | _                           | _                                     | ~             |
| Manager<br>(Standard) and IP<br>Office Manager for<br>Server Edition | ~                 | ~                           | ~                                     | _             |
| Web Manager                                                          | _                 | _                           | _                                     | ~             |
| Fault reporting                                                      | V                 | ~                           | ~                                     | ~             |

### Monitoring IP Office remotely using SSA

Use this procedure to connect the System Status Application (SSA) to IP Office through the SSL VPN tunnel.

#### Before you begin

The SSL VPN tunnel must be in service, and you must have the following information:

- the IP address of the SSL VPN tunnel
- the user name for the IP Office administrator account
- the password for the IP Office administrator account

- 1. Launch SSA using one of the following methods:
  - Launch SSA from the IP Office Admin DVD.
  - Select Start > Programs > IP Office > System Status.
  - From within Manager or IP Office Manager for Server Edition, select File > Advanced > System Status.

- 2. In the Control Unit IP Address field, enter the IP address of the SSL VPN tunnel.
- 3. In the **User Name** field, enter the user name for the IP Office administrator account.
- 4. In the Password field, enter the password for the IP Office administrator account
- 5. Click Logon.

### Monitoring IP Office remotely using SysMonitor

Use this procedure to connect the SysMonitor application to IP Office through the SSL VPN tunnel.

#### Before you begin

The SSL VPN tunnel must be in service, and you must have the following information:

- the IP address of the SSL VPN tunnel
- the password for the IP Office administrator account

#### **Procedure**

- 1. Select **Start > Programs > IP Office > Monitor**.
- 2. Click the Select Unit icon. A dialog box displays.
- 3. In the Control Unit IP Address field, enter the IP address of the SSL VPN tunnel.
- 4. In the **Password** field, enter the password for the IP Office administrator account.
- 5. Click the browse button next to the Trace Log Settings Filename field and browse to the location where you want to save the trace log and click **Open**.
- 6. Click OK.

### Remotely monitoring LAN devices using the SSL VPN tunnel

Use this procedure to connect to a LAN device on the IP Office network through the SSL VPN tunnel using network address and port translation (NAPT). You can connect to a LAN device

using a communication application that has an NAPT rule configured for it. For information on configuring NAPT rules, see Network address and port translation (NAPT) rules on page 51.

#### Before you begin

The SSL VPN tunnel must be in service, and you must have the following information:

- the IP address of the SSL VPN tunnel
- the external port number configured in the NAPT rule for the LAN device you are connecting to

#### **Procedure**

- 1. Open the communication application you are using to connect to a LAN device through the SSL VPN tunnel.
- 2. Establish a communication session using the IP address of the SSL VPN tunnel and the external port number for the LAN device.

### **Configuring IP Office remotely using Web Manager**

Use this procedure to connect the Web Manager application to IP Office through the SSL VPN tunnel.

For information about how to use the Web Manager application to configure the IP Office system, see *Avaya IP Office Basic Edition – Web Manager*.

#### Before you begin

The SSL VPN tunnel must be in service, and you must have the following information:

- the IP address of the SSL VPN tunnel
- the account name for the IP Office administrator account
- the password for the IP Office administrator account

- 1. In a browser, enter the IP address for web management using the following format: https://10.0.0.1:8443/webmanagement/WebManagement.html, where 10.0.0.1 is the IP address of the SSL VPN tunnel.
  - If the browser responds with a security warning, follow the menu settings displayed to continue with the connection.
- 2. When the login menu displays, enter the user name and password for system administration.
- 3. Click Login.

The home page for the system web management displays.

### Configuring IP Office remotely using Manager

You can use Manager to administer the IP Office system remotely through the SSL VPN tunnel. When you use Manager through the SSL VPN tunnel, automatic discovery of IP Office systems is not supported. You must configure the IP address of the system that you want to connect to. Use this procedure to connect the Manager application to IP Office through the SSL VPN tunnel.

For information about how to configure Manager, and how to use it to administer an IP Office system, see Avaya IP Office Manager.

#### Before you begin

The SSL VPN tunnel must be in service, and you must have the following information:

- the IP address of the SSL VPN tunnel
- the account name for the IP Office administrator account
- the password for the IP Office administrator account

- 1. Select Start > Programs > IP Office > Manager.
- 2. Click the icon to Open Configuration from IP Office. The Select IP Office dialog box displays.
- 3. Enter the IP address of the SSL VPN tunnel in the Unit/Broadcast Address field and click Refresh.
- 4. Select the IP Office system that you want to configure and click **OK**. The Configuration Service User Login dialog box displays.
- 5. Enter the user name for the IP Office administrator account in the Service User Name field, and enter the password for the IP Office administrator account in the Service User Password field, Click OK.

# Configuring Server Edition systems remotely using IP Office Manager for Server Edition

You can use the IP Office Manager for Server Edition to administer the following systems remotely through the SSL VPN tunnel:

- Server Edition Primarys
- Server Edition Secondarys
- Server Edition Expansion Systems

#### Before you begin

The SSL VPN tunnel must be in service, and you must have the following information:

- the IP address of the SSL VPN tunnel
- the account name for the IP Office Manager for Server Edition administrator account
- the password for the IP Office Manager for Server Edition administrator account

#### About this task

To configure Server Edition systems remotely, you must configure an SSL VPN service between the AVG and the Server Edition Primary. You can then apply configuration changes to the Server Edition systems that are connected to the Primary Server. You must first configure an SSL VPN service between each Server Edition system and the AVG.

Use this procedure to connect the IP Office Manager for Server Edition to a Server Edition Primary through the SSL VPN tunnel.

For information about how to use IP Office Manager for Server Edition, see *Avaya IP Office Manager*.

- 1. Select Start > Programs > IP Office > Manager.
- Select File > Preferences.
- 3. Select Use Remote Access for Multi-site and click OK.
- 4. Click the icon to **Open Configuration from IP Office**. The Select IP Office dialog box displays.
- 5. Enter the IP address of the SSL VPN tunnel in the **Unit/Broadcast Address** field and click **Refresh**.
- Select the Server Edition system that you want to configure.
   When you select the Server Edition system, the Open with Server Edition option displays and is enabled by default.
- 7. If you are connecting to a Server Edition Primary and want to make configuration changes to Server Edition systems that are connected to it, select **Use Remote**

Access. If you are connecting directly to the Server Edition system that you want to configure, you do not need to select this option.

- 8. Click OK.
  - The Configuration Service User Login dialog box displays.
- 9. Enter the user name for the IP Office Manager for Server Edition administrator account in the Service User Name field, and enter the password for theIP Office Manager for Server Edition administrator account in the Service User Password field. Click OK.
- 10. In the navigation list, select **Network**. The Summary screen displays. A table at the bottom of the screen lists all Server Edition systems.
- 11. Select the Server Edition system that you want to configure. The Summary screen displays configuration information for the selected system.

### Configuring Server Edition systems remotely using Web **Control**

You can use the Web Control interface to launch the IP Office Manager for Server Edition and administer Server Edition systems remotely through the SSL VPN tunnel.

You can use the IP Office Manager for Server Edition to administer the following systems remotely through the SSL VPN tunnel:

- Server Edition Primarys
- Server Edition Secondarys
- Server Edition Expansion Systems

#### Before you begin

The SSL VPN tunnel must be in service, and you must have the following information:

- the IP address of the SSL VPN tunnel
- the account name for the Web Control administrator account
- the password for the Web Control administrator account

#### About this task

To configure Server Edition systems remotely, you must configure an SSL VPN service between the AVG and the Server Edition Primary. You can then apply configuration changes to the Server Edition systems that are connected to the Primary Server. You must first configure an SSL VPN service between each Server Edition system and the AVG.

Use this procedure to launch the IP Office Manager for Server Edition through the Web Control interface and use it connect to a Server Edition Primary through the SSL VPN tunnel.

For information about how to use IP Office Manager for Server Edition, see *Avaya IP Office Manager*.

#### **Procedure**

- 1. Open a browser and enter https://<IP address>:7070, where <IP address> is the address of the SSL VPN tunnel configured for the Server Edition Primary.
- 2. Enter the administrator credentials in the **Logon** and **Password** fields and click **Login**.

The Home screen displays and lists the Server Edition Servers and Expansion Systems.

3. Click Manage.

The IP Office Manager for Server Edition opens and displays a Summary screen.

- 4. Select **File > Close** to close the configuration.
- 5. Select File > Preferences.
- 6. Select Use Remote Access for Multi-site and click OK.
- 7. Click the icon to **Open Configuration from IP Office**. The Select IP Office dialog box displays.
- 8. Enter the IP address of the SSL VPN tunnel in the **Unit/Broadcast Address** field and click **Refresh**.
- Select the Server Edition server.
   When you select the Server Edition system, the Open with Server Edition option displays and is enabled by default.
- Select Use Remote Access and click OK.
   The Configuration Service User Login dialog box displays.
- 11. Enter the user name for the IP Office Manager for Server Edition administrator account in the Service User Name field, and enter the password for the IP Office Manager for Server Edition administrator account in the Service User Password field. Click OK.

The IP Office Manager for Server Edition opens and displays a Summary screen.

- 12. In the table at the bottom of the screen, select the Server Edition Primary.
- 13. From the **Open...** list on the right side of the screen, click **Configuration**. A navigation tree displays for the system.
- 14. After you have configured the selected system and saved your changes, select **Network** from the navigation list to return to the **Summary** screen.

15. To configure other Server Edition systems that are connected to the Server Edition Primary server, select the system from the table at the bottom of the Summary screen.

The Summary screen displays configuration information for the selected system.

Monitoring and managing the IP Office system

## **Chapter 9: Upgrading IP Office remotely**

You use the SSL VPN tunnel to upgrade the IP Office system from the service provider site. This feature is available when you upgrade a Release 8.1 system to a higher software version.

When you use Manager through the SSL VPN tunnel, automatic discovery of IP Office systems is not supported.

Perform this procedure at the service provider site, using the Manager interface installed on the service agent server. If you are configuring a Server Edition system, use IP Office Manager for Server Edition mode.

#### Before you begin

At the service provider site, the IP Office Admin DVD containing the new software version must be installed on the Service Agent PC.

The SSL VPN tunnel must be in service, and you must have the following information:

the IP address of the SSL VPN tunnel

#### **Procedure**

- 1. Select File > Preferences > Discovery.
- In the IP Search Criteria field, enter the IP address of the SSL VPN tunnel and click OK.
- 3. Select File > Advanced > Upgrade. The Upgrade Wizard displays.

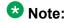

If a dialog box displays and prompts you to open a configuration file, click Cancel and proceed with this step. You do not need to open a configuration file before you perform an upgrade.

4. In the Unit/Broadcast Address field, enter the IP address of the SSL VPN tunnel and click Refresh.

Do not enter a broadcast address. Broadcast addresses are not supported for remote upgrades over an SSL VPN connection.

5. Click a checkbox to select the system that you want to upgrade and click **Upgrade**. After the upgrade completes, IP Office reboots and the SSL VPN service automatically reconnects.

Upgrading IP Office remotely

# Chapter 10: Monitoring the SSL VPN service

In addition to monitoring the IP Office system, you can also monitor the SSL VPN tunnel. This section provides information about the monitoring tools available for the SSL VPN service and how to use them.

You can use the following tools to monitor the SSL VPN service:

- System Status Application (SSA): The System Status Application is a diagnostic tool that you can use to monitor the status of the SSL VPN tunnel. SSA reports real-time and historical events.
- SysMonitor: The SysMonitor application displays operating information about the SSL VPN tunnel. It can capture the information to log files for analysis. Use this tool to collect information only when requested by technical support personnel.
- Fault reporting: The SSL VPN service generates faults for its own components when problems occur. You can set event filters so that you receive notifications when these faults occur, and you can configure the destination where notifications are sent. For information about how to set event filters and configure alarm destinations, see Configuring alarm notifications on page 46.

### Viewing the tunnel status

Use the following procedure to view the status of the SSL VPN tunnel using the System Status Application (SSA).

- 1. Launch SSA using one of the following methods:
  - Launch SSA from the IP Office Admin DVD.
  - Select Start > Programs > IP Office > System Status.
  - From within Manager, select File > Advanced > System Status.
- 2. Select IP Networking > SSL VPN from the navigation list. A summary table lists information about each SSL VPN service that is configured.
- To view detailed information about a specific SSL VPN service, highlight the SSL VPN service and click Select. A detailed table displays status information about the selected SSL VPN service.

#### **Related topics:**

Tunnel status field descriptions: summary table on page 70 Tunnel status field descriptions: detail table on page 70

### Tunnel status field descriptions: summary table

System Status Application (SSA) displays the following summary information for the SSL VPN service:

| Value                   | Description                                                                                                    |
|-------------------------|----------------------------------------------------------------------------------------------------|
| Name                    | The name of the SSL VPN service configured in IP Office.                                                                                                |
| Service Status          | Indicates whether the SSL VPN is in-service or in fallback.                                                                                             |
| Last Connection Time    | The timestamp of the last successful connection.                                                                                                    |
| Last Disconnection Time | The timestamp of the last disconnection.                                                                                                    |
| Tunnel IP Address       | The IP address of the SSL VPN tunnel.                                                                                                    |
| Total Missed Heartbeats | A cumulative count of missed heartbeat signals. The count resets to 0 when you reboot IP Office, or if you de-provision the SSL VPN service in Manager. |
| Total Missed Keepalives | Keepalives are used for UDP connections. UDP is not supported for the SSL VPN service; the value is 0.                                                  |
| Local TCP Endpoint      | The TCP IP address and port number of IP Office.                                                                                                    |
| Remote TCP Endpoint     | This is the public address and port number of the AVG. The VIP of the AVG.                                                                              |
| Local UDP Endpoint      | UDP is not supported for the SSL VPN service; the value is 0.                                                                                           |
| Remote UDP Endpoint     | UDP is not supported for the SSL VPN service; the value is 0.                                                                                           |

### Tunnel status field descriptions: detail table

System Status Application (SSA) displays the following details for the SSL VPN service:

| Value                           | Description                                                                                                    |
|---------------------------------|----------------------------------------------------------------------------------------------------|
| Service name                    | The name of the service configured in IP Office.                                                                                                    |
| Service status                  | Indicates whether the SSL VPN is in-service or in fallback.                                                                                                    |
| Account name                    | The account name of the SSL VPN service. This account name is used for authenticating the SSL VPN service when connecting with the AVG.                                                                        |
| Server address                  | The address of the VPN gateway server at the service provider site. The address displayed can be an IPv4 address or a Fully Qualified Domain Name (FQDN) address.                                              |
| Server type                     | The SSL VPN service is supported by the Avaya VPN Gateway. The server type is AVG.                                                                                                    |
| Protocol                        | The protocol used by the SSL VPN service for data transport is TCP. If you select UDP as the protocol when you configure the connection, UDP displays in this field but the SSL VPN service falls back to TCP. |
| Last date and time connected    | The timestamp of the last successful connection.                                                                                                    |
| Last date and time disconnected | The timestamp of the last disconnection.                                                                                                    |
| Tunnel IP address               | The IP address of the SSL VPN tunnel.                                                                                                    |
| Tunnel subnet mask              | The subnet mask of the SSL VPN tunnel.                                                                                                    |
| Tunnel gateway IP address       | The default gateway IP address of IP Office.                                                                                                    |
| Tunnel domain                   | The domain address of the tunnel.                                                                                                    |
| Local TCP IP address            | The TCP IP address of IP Office.                                                                                                    |
| Local TCP port                  | The TCP port of IP Office. The port number is dynamic.                                                                                                    |
| Remote TCP IP address           | The TCP IP address of the AVG server.                                                                                                    |
| Remote TCP port                 | The TCP port of the AVG server. The default port number is 443.                                                                                                    |
| Local UDP IP address            | UDP is not supported for the SSL VPN service; the value is 0.                                                                                                    |
| Local UDP port                  | UDP is not supported for the SSL VPN service; the value is 0.                                                                                                    |

| Value                   | Description                                                                                                    |
|-------------------------|----------------------------------------------------------------------------------------------------|
| Remote UDP IP address   | UDP is not supported for the SSL VPN service; the value is 0.                                                                                           |
| Remote UDP port         | UDP is not supported for the SSL VPN service; the value is 0.                                                                                           |
| Primary DNS             | The address of the primary DNS server configured on the AVG. This address is provided for informational purposes and is not used by IP Office.          |
| Secondary DNS           | The address of the secondary DNS server configured on the AVG. This address is provided for informational purposes and is not used by IP Office.        |
| Primary WINS            | The primary WINS configured on the AVG. This address is provided for informational purposes and is not used by IP Office.                               |
| Secondary WINS          | The secondary WINS configured on the AVG. This address is provided for informational purposes and is not used by IP Office.                             |
| Total Missed Heartbeats | A cumulative count of missed heartbeat signals. The count resets to 0 when you reboot IP Office, or if you de-provision the SSL VPN service in Manager. |
| Total Missed Keepalives | Keepalives are used for UDP connections.<br>UDP is not supported for the SSL VPN<br>service; the value is 0.                                            |

### Monitoring alarms using SSA

Use this procedure to view system faults related to the SSL VPN service that are reported in the System Status Application (SSA).

- 1. Launch SSA using one of the following methods:
  - Launch SSA from the IP Office Admin DVD.
  - Select Start > Programs > IP Office > System Status.
  - From within Manager, select File > Advanced > System Status.

2. Select **Alarms > Service** from the navigation list. A table lists the system faults. System faults that are related to the SSL VPN service are identified by the service name.

#### Related topics:

SSA alarm descriptions on page 73

## **SSA** alarm descriptions

The following system faults are related to the SSL VPN service and are reported in the System Status Application (SSA).

| Name               | Description                                                                                                    |
|--------------------|----------------------------------------------------------------------------------------------------|
| Last Date of Error | The date and time that the alarm occurred.                                                                                   |
| Occurrences        | The number of times that the alarm has occurred since the control unit was last restarted or the alarm was last cleared.     |
| Error Description  | The alarms related to the SSL VPN service display the following error messages, followed by the name of the SSL VPN service: |
|                    | SSL VPN out of service due to planned maintenance                                                                            |
|                    | SSL VPN out of service due to server not<br>being reachable or network failure                                               |
|                    | SSL VPN out of service due to TLS session<br>negotiation failure                                                             |
|                    | SSL VPN out of service due to TLS session<br>key re-negotiation failure                                                      |
|                    | SSL VPN out of service due to lack of<br>resources on IP Office                                                              |
|                    | SSL VPN out of service due to an internal<br>error in IP Office                                                              |
|                    | SSL VPN out of service due to too many<br>missed heartbeat messages                                                          |
|                    | SSL VPN out of service due to failure to<br>resolve server FQDN                                                              |
|                    | SSL VPN out of service due to duplicate IP<br>address detected on another IP Office<br>interface                             |

| Name | Description                                                 |
|------|-------------------------------------------------------------|
|      | SSL VPN out of service due to authentication failure        |
|      | SSL VPN out of service due to a SOCKS protocol error        |
|      | SSL VPN out of service due to the server reporting an error |

## Troubleshooting the SSL VPN service

You can use information captured by SysMonitor to troubleshoot connectivity issues. SysMonitor captures information that can help to troubleshoot issues when the SSL VPN service does not connect with the AVG and the System Status Application (SSA) does not provide enough information to identify the root cause of the failure.

Use this procedure to collect information only when requested by technical support personnel.

#### **Procedure**

- 1. Select Start > Programs > IP Office > Monitor. The SysMonitor application connects to the IP Office server and displays a system log.
- Select Filters > Trace options and click the VPN tab.
- 3. In the SSL VPN area, select the filters specified by technical support.
- 4. Click OK The SysMonitor log lists the activity for the SSL VPN service under the name that you configured for the service.

#### Related topics:

SysMonitor output descriptions on page 74

## SysMonitor output descriptions

The following table lists the filters that you can select in SysMonitor, and describes outputs that each filter generates. This information is intended for technical support personnel when troubleshooting the SSL VPN service.

| Name            | Description                                                                                                    |
|-----------------|----------------------------------------------------------------------------------------------------|
| Configuration   | Displays information about when the SSLVPN service was added, modified, or deleted.                                                                                                    |
| Session         | Displays information about the status of the SSL VPN service, such as whether the tunnel is in service or in fallback, or trying to connect. When the SSL VPN service is connected, this shows the negotiated SSL VPN tunnel parameters with AVG. |
| SessionState    | Displays information about the state when an event occurs. The defined states are: Idle, Connecting, Connected, Disconnecting, WaitingToStart, and NeedsRestart.                                                                                  |
| Fsm             | Used for UDP connections. UDP is not supported for the SSL VPN service; no output is generated.                                                                                                    |
| Socks           | Displays the SOCKS stack events triggered by signalling messages.                                                                                                    |
| SocksState      | Displays the internal states of the SOCKS stack when SOCKS5 signalling messages are processed.                                                                                                    |
| Heartbeat       | Displays information about when heartbeat messages are sent and received.                                                                                                    |
| Keepalive       | Used for UDP connections. UDP is not supported for the SSL VPN service; no output is generated.                                                                                                    |
| SignalingPktRx  | Displays a byte stream of SOCKS signaling packets received from the AVG.                                                                                                    |
| SignalingPktTx  | Displays a byte stream of SOCKS signaling packets sent to the AVG.                                                                                                    |
| DataPktRx       | Displays a subset of the datagram, beginning with the data packet received by the SSL VPN tunnel from AVG and passed on to the IP Office system.                                                                                                  |
| DataPktTx       | Displays a subset of the datagram, beginning with the data packet sent by the SSL VPN tunnel interface to the AVG.                                                                                                    |
| TunnelInterface | Displays information about the interactions between the SSL VPN tunnel interface and the IP Office IP stack.                                                                                                    |

| Name         | Description                                                                                                    |
|--------------|----------------------------------------------------------------------------------------------------|
| TunnelRoutes | Displays information about the split tunneling routes installed in and removed from the IP Office routing table. |

## **Chapter 11: Maintaining the SSL VPN** service

This section describes the tasks that you perform on an on-going basis after the SSL VPN service is configured and connected.

Use the information in this section to perform the following maintenance tasks:

- taking the tunnel out-of-service and restoring it to service
- changing the password for the SSL VPN account

## **Enabling and disabling the service**

After you configure the SSL VPN service, you can use the following interfaces to enable or disable the tunnel.

- Manager
- System Status Application (SSA)
- short codes dialed on Avaya deskphones
- programmable keys on supported Avaya deskphones
- an auto-attendant configured on Embedded Voicemail or Voicemail Pro systems
- set-based administration on supported Avaya deskphones

The methods available depend on the operating mode that you use.

The following table lists the methods supported in each operating mode:

| Method  | Operating mode       |                             |                                       |               |  |
|---------|----------------------|-----------------------------|---------------------------------------|---------------|--|
|         | Essential<br>Edition | IP Office Server<br>Edition | Server Edition<br>Expansion<br>System | Basic Edition |  |
| Manager | v                    | ~                           | ~                                     | _             |  |
| SSA     | v                    | ~                           | ~                                     | _             |  |

| Method                                                                    | Operating mode       |                             |                                       |               |
|---------------------------------------------------------------------------|----------------------|-----------------------------|---------------------------------------|---------------|
|                                                                           | Essential<br>Edition | IP Office Server<br>Edition | Server Edition<br>Expansion<br>System | Basic Edition |
| Shortcodes<br>dialled on Avaya<br>deskphones                              | •                    | ~                           | •                                     | _             |
| Programmable keys on Avaya deskphones                                     | ~                    | •                           | ~                                     | _             |
| Auto-attendant<br>on Embedded<br>Voicemail or<br>Voicemail Pro<br>systems | •                    | •                           | •                                     | _             |
| Set-based administration                                                  | _                    | _                           | _                                     | ~             |

#### Related topics:

Enabling the service using Manager on page 78

Disabling the service using Manager on page 79

Enabling the service using SSA on page 79

Disabling the service using SSA on page 80

Enabling the service using a short code on page 80

Disabling the service using a short code on page 81

Enabling and disabling the service using set-based administration on page 81

Enabling and disabling the service using programmable keys on page 82

## **Enabling the service using Manager**

Use this procedure to enable the SSL VPN service from the Manager interface. If you are configuring a Server Edition system, use IP Office Manager for Server Edition mode.

The SSL VPN service must have a status of In Fallback before you begin.

#### **Procedure**

- In the navigation list, right-click Service.
   The list expands to display the services configured on the system.
- 2. Select the SSL VPN service that you want to enable.
- 3. Select the **Fallback** tab and de-select the **In Fallback** option.
- 4. Click OK.

| 5. | Click the Save | icon to | o save | the | configuration | n. |
|----|----------------|---------|--------|-----|---------------|----|
|    |                |         |        |     |               |    |

## Disabling the service using Manager

Use this procedure to disable the SSL VPN service from the Manager interface. If you are configuring a Server Edition system, use IP Office Manager for Server Edition mode.

The SSL VPN service must have a status of In Service before you begin.

#### **Procedure**

- 1. In the navigation list, right-click **Service**. The list expands to display the services configured on the system.
- 2. Select the SSL VPN service that you want to disable.
- 3. Select the Fallback tab and select the In Fallback option.
- 4. Click OK.
- 5. Click the **Save** icon to save the configuration.

## **Enabling the service using SSA**

Use this procedure to enable the SSL VPN service from the System Status Application (SSA). The SSL VPN service must have a status of In Fallback before you begin.

#### **Procedure**

- 1. Launch SSA using one of the following methods:
  - Launch SSA from the IP Office Admin DVD.
  - Select Start > Programs > IP Office > System Status.
  - From within Manager, select File > Advanced > System Status.
- 2. Select IP Networking > SSL VPN from the navigation list.
- 3. Select the SSL VPN service that you wish to enable from the list.
- 4. Click the **Set in Service** button. The status changes to In Service.

## Disabling the service using SSA

Use this procedure to disable the SSL VPN service from the System Status Application (SSA). The SSL VPN service must have a status of In Service before you begin.

#### **Procedure**

- 1. Launch SSA using one of the following methods:
  - · Launch SSA from the IP Office Admin DVD.
  - Select Start > Programs > IP Office > System Status.
  - From within Manager or IP Office Manager for Server Edition, select File > Advanced > System Status.
- 2. Select IP Networking > SSL VPN from the navigation list.
- 3. Select the SSL VPN service that you wish to enable from the list.
- Click the Set in Fallback button.
   A confirmation dialog box displays.
- 5. Click Yes.

The system generates an alarm to confirm that the SSL VPN service is disabled.

6. To view the alarm, select Alarms > Service from the navigation list. The alarm displays the following message: "SSL VPN put of service due to planned maintenance" followed by the name of the service.

## Enabling the service using a short code

Use this procedure to enable the SSL VPN service by dialling a short code from a deskphone. The SSL VPN service must have a status of In Fallback before you begin.

#### Before you begin

This feature is available only if the system administrator has configured short codes on the IP Office system. For more information, see <u>Configuring short codes</u> on page 42. Before you begin, you must know the number that the system administrator has configured in the short code to identify the SSL VPN service.

#### **Procedure**

From a deskphone connected to the IP Office system, enter \*775x1, where x represents an instance of the SSL VPN service, ranging from 1 to 9. For example, if

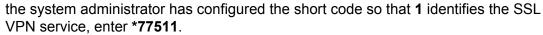

The SSL VPN connection is placed in service.

## Disabling the service using a short code

Use this procedure to disable the SSL VPN service by dialling a short code from a deskphone. The SSL VPN service must have a status of In Service before you begin.

#### Before you begin

This feature is available only if the system administrator has configured short codes on the IP Office system. For more information, see Configuring short codes on page 42. Before you begin, you must know the number that the system administrator has configured in the short code to identify the SSL VPN service.

#### **Procedure**

From a deskphone connected to the IP Office system, enter \*775x0, where x represents an instance of the SSL VPN service, ranging from 1 to 9. For example, if the system administrator has configured the short code so that 1 identifies the SSL VPN service, enter \*77510.

The SSL VPN connection is placed in fallback.

## Enabling and disabling the service using set-based administration

On some models of Avaya phones, you can use softkeys to enable and disable the SSL VPN service. This section provides information about this feature and the phones that support it.

#### Before you begin

You must configure System Phone Rights for the user before this feature is available. For information about how to set System Phone Rights, see IP Office Manager.

The phones must be plugged into the one of the first two ports of the first card on the IP500 V2 platform.

#### About this task

You can use softkeys to enable and disable the SSL VPN service on the following Avaya phones:

- ETR 18D and ETR 34D Deskphones
- 1416 Digital Deskphone

- 1408 Digital Deskphone
- 9504 Digital Deskphones
- 9508, Digital Deskphones
- T7316 and 7316E Digital Deskphones
- M7310 and M7324 Digital Deskphones

The following procedure provides a general guide to accessing the SSL VPN feature on these phones. For detailed information about menu options, refer to the user guide for your phone.

#### **Procedure**

- The menus that you need to navigate to access the SSL VPN feature depend on the model of phone that you use. Use one of the following methods to access the SSL VPN feature:
  - Select Admin > System Administration > System Parameters and scroll to locate the SSL VPN Service.
  - Select **Admin > Feature** and scroll to locate the SSL VPN Service.
  - Select **Admin** and press **#775** to access the SSL VPN menu.
- 2. Press the appropriate softkey to enable or disable the service.

## Enabling and disabling the service using programmable keys

Some models of Avaya phones provide programmable keys. You can use these keys as a short cut so that you do not need to enter a feature code or navigate through menus on the phone interface in order to activate a feature. Your system administrator can configure a programmable key that allows you to enable and disable the SSL VPN service.

If your system administrator has configured a programmable key on your phone for the SSL VPN service, a label displays next to the programmed key on your phone.

Press the key to toggle the SSL VPN service between enabled (in service) and disabled (in fallback).

The status of the SSL VPN service displays next to the key on the phone. The way in which the status displays depends on the model of the phone. For example, some phones display an icon, and others use LEDs to indicate the status of a feature. When the icon displays or the LED lights, the SSL VPN service is enabled.

When you press the key to disable the SSL VPN service, the icon is no longer displayed and the LED turns off.

## Resetting the password

This section describes the methods that you can use to reset the password for the SSL VPN service.

There are two methods of resetting the password of the SSL VPN service.

- You can change the password in the on-boarding file and re-import it.
- You can change the password using Manager.

For both methods, you must also change the password that is configured for the SSL VPN service on the RADIUS server.

#### **Related topics:**

Resetting the password using an on-boarding file on page 83 Resetting the password using Manager on page 84

## Resetting the password using an on-boarding file

Use this procedure when you have already configured the SSL VPN service on an IP Office system and need to modify the password for the SSL VPN service.

Perform this procedure from the Avaya IP Office Web Manager interface at the customer site.

#### Before you begin

Before you begin, you must have the following information:

- the SSL VPN service name
- the account name used for authenticating the SSL VPN service when connecting with the

You can use the System Status Application (SSA) to find the SSL VPN service name and the account name. For more information, see Viewing the tunnel status on page 69.

You must also reset the password for the SSL VPN service on the RADIUS server.

#### **Procedure**

- 1. Select **Tools > On-boarding**. The On-boarding dialog box displays.
- 2. Click Modify.

A browser opens and navigates to the Avaya web site.

3. Log in to the web site.

The IP Office Remote Connectivity / Password Management page displays.

- 4. Click Existing IP Office SSL VPN Remote Connectivity.
- Select Password Reset.The default SSL VPN service name displays.
- Ensure that service name that is displayed matches the name of the SSL VPN service for which you want to reset the password. If the default service name does not match, enter the service name,
- 7. Enter the SSL VPN account name.
- 8. Click Submit.
- Select whether you want to receive the updated on-boarding file by email, or whether you want to download the updated file and follow the prompts on the screen.
- 10. When you have either downloaded or received the updated on-boarding file, save it to your local system.
- Browse to the location where you saved the on-boarding file and click **Upload** on the Web Manager interface.
   A message displays to confirm that the on-boarding file has installed successfully.

#### **Next steps**

After you have reset the password, confirm that the SSL VPN service has successfully reconnected with AVG by following the procedure <u>Viewing the tunnel status</u> on page 69.

## Resetting the password using Manager

Use this procedure to modify the password for the SSL VPN service. Perform this procedure from the Manager interface at the customer site. If you are configuring a Server Edition system, use IP Office Manager for Server Edition mode.

#### Before you begin

You must also reset the password for the SSL VPN service on the RADIUS server.

#### **Procedure**

- 1. In the navigation list, select **Service**.
- 2. Select the name of the SSL VPN service.
- 3. Select the **Session** tab and enter the new password for the SSL VPN service account in the **Account password** field.
- 4. Re-enter the password in the **Confirm password** field.

- 5. Click OK.
- 6. Click the **Save** icon to save the configuration.

Maintaining the SSL VPN service

# Chapter 12: Appendix A: AVG Quick Setup log file example

```
Alteon iSD SSL
Hardware platform: 3050
Software version: 9.0.0.42
[Setup Menu]
                - Join an existing cluster
      join
                - Initialize host as a new installation
      new
                - Boot menu
                 - Information menu
                - Exit [global command, always available]
>> Setup# new
Setup will guide you through the initial configuration.
Enter port number for the management interface [1-4]: 1
Enter IP address for this machine (on management interface): 172.16.1.4
Enter network mask [255.255.255.0]:
Enter VLAN tag id (or zero for no VLAN) [0]:
Setup a two armed configuration (yes/no) [no]: yes
Enter port number for the traffic interface [1-4]: 2
Enter IP address for this machine (on traffic interface): 216.13.56.90
Enter network mask [255.255.255.224]:
Enter VLAN tag id (or zero for no VLAN) [0]:
Enter default gateway IP address (on the traffic interface): 216.13.56.65
Enter the Management IP (MIP) address: 172.16.1.5
Making sure the MIP does not exist ...
Enter a timezone or 'UTC' or 'select' [select]:
Timezone setting
1 - Africa
 2 - Americas
 3 - Antarctica
 4 - Arctic Ocean
 5 - Asia
 6 - Atlantic Ocean
 7 - Australia
 8 - Europe
 9 - Indian Ocean
10 - Pacific Ocean
Select a continent or ocean: 2
Countries:
                 18 - Ecuador
1 - Anguilla 18 - Ecuador 35 - Paraguay
2 - Antigua & Barbuda 19 - El Salvador 36 - Peru
3 - Argentina 20 - French Guiana 37 - Puerto Rico
                                                 35 - Paraguay
                   21 - Greenland
22 - Grenada
23 - Guadeloupe
24 - Guatemala
25 - Guyana
 4 - Aruba
                       21 - Greenland
                                                 38 - St Barthelemy
                                                 39 - St Kitts & Nevis
 5 - Bahamas
 6 - Barbados
                                                 40 - St Lucia
                                                41 - St Martin (French
 7 - Belize
                       25 - Guyana
 8 - Bolivia
                                                 42 - St Pierre & Mique
                       26 - Haiti
9 - Brazil
                                                 43 - St Vincent
                        27 - Honduras
                                                 44 - Suriname
10 - Canada
11 - Cayman Islands 28 - Jamaica
                                         45 - Trinidad & Tobago
```

```
12 - Chile
                        29 - Martinique 46 - Turks & Caicos Is
                      30 - Mexico
13 - Colombia
14 - Costa Rica
                        30 - Mexico 47 - United States
31 - Montserrat 48 - Uruguay
32 - Netherlands Antil 49 - Venezuela
15 - Cuba
16 - Dominica
                        33 - Nicaragua 50 - Virgin Islands (U
34 - Panama 51 - Virgin Islands (U
17 - Dominican Republi 34 - Panama
Select a country: 47
Regions:
 1 - Adak Aleutian Islands
 2 - Anchorage Alaska Time
 3 - Boise Mountain Time - south Idaho & east Oregon
 4 - Chicago Central Time
 5 - Denver Mountain Time
 6 - Detroit Eastern Time - Michigan - most locations
 7 - Honolulu Hawaii
 8 - Indiana/Indianapolis Eastern Time - Indiana - most locations
 9 - Indiana/Knox Eastern Time - Indiana - Starke County
10 - Indiana/Marengo Eastern Time - Indiana - Crawford County
11 - Indiana/Petersburg Central Time - Indiana - Pike County
12 - Indiana/Tell_City Central Time - Indiana - Perry County
13 - Indiana/Vevay Eastern Time - Indiana - Switzerland County
14 - Indiana/Vincennes Eastern Time - Indiana - Daviess, Dubois, Knox & Mart
15 - Indiana/Winamac Eastern Time - Indiana - Pulaski County
16 - Juneau Alaska Time - Alaska panhandle
17 - Kentucky/Louisville Eastern Time - Kentucky - Louisville area
18 - Kentucky/Monticello Eastern Time - Kentucky - Wayne County
19 - Los Angeles Pacific Time
20 - Menominee Central Time - Michigan - Dickinson, Gogebic, Iron & Menomine
21 - New York Eastern Time
22 - Nome Alaska Time - west Alaska
23 - North Dakota/Center Central Time - North Dakota - Oliver County
24 - North Dakota/New Salem Central Time - North Dakota - Morton County (exc
25 - Phoenix Mountain Standard Time - Arizona
26 - Shiprock Mountain Time - Navajo
27 - Yakutat Alaska Time - Alaska panhandle neck
Select a region: 21
Selected timezone: America/New York
Enter the current date (YYYY-MM-DD) [2012-09-06]:
Enter the current time (HH:MM:SS) [12:14:58]:
Enter NTP server address (or blank to skip):
Enter DNS server address: 10.1.1.100
Generate new SSH host keys (yes/no) [yes]:
This may take a few seconds...ok
Enter a password for the "admin" user:
Re-enter to confirm:
Run VPN quick setup wizard [yes]:
  Creating default networks under /cfg/vpn 1/aaa/network
  Creating default services under /cfg/vpn 1/aaa/service
Enter VPN Portal IP address: 216.13.56.91
Is this VPN device used in combination with an Alteon switch? [no]:
Enter comma separated DNS search list
  (eg company.com, intranet.company.com): avaya.com, support.avaya.com
Create HTTP to HTTPS redirect server [yes]:
Create a trusted portal account [yes]:
User name: carmen
User password:
  Creating group 'trusted' with secure access.
  Creating user 'carmen' in group 'trusted'.
  Creating empty portal linkset 'base-links' for group trusted.
Setup IPsec [no]:
Initializing system.....ok
Setup successful. Relogin to configure
```

# **Chapter 13: Appendix B: Modifying the** default AVG for SSL VPN (with screens)

After running the Quick Setup and Net Direct configuration wizards, the default configuration must be modified to support an SSL VPN connection with an IP Office system.

Perform this procedure using the AVG browser-based interface (BBI). See Avaya VPN Gateway BBI Application Guide.

#### Before you begin

Ensure that the default gateway configuring on AVG responds to ICMP requests. If the default gateway does not respond to ICMP requests, the AVG cannot provide VPN services.

#### **Procedure**

- Log on to the AVG BBI as administrator.
- 2. In the navigation pane on the left, select the Config tab and then VPN Gateway > VPN1 > IP Pool.
- 3. The default VPN from the basic AVG configuration may already have a local pool. If not, you must add a local pool to the default VPN. On the Add new IP Address Pool page, add a local pool to the default VPN.

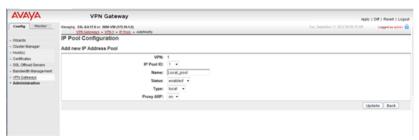

4. On the Modify IP Address Pool page, verify that the values in the Lower IP and Upper IP fields match values set using the Net Direct Configuration wizard.

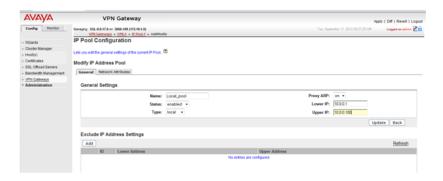

5. On the **IP Pool > Network Attributes Settings** page, select the **Network Attributes** tab and enter the values for your network.

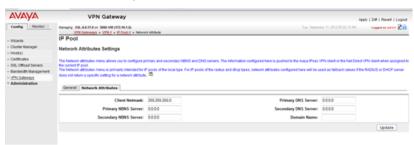

6. On the **IP Pool** page, set the **Default IP Pool** to the local poll created in step 3.

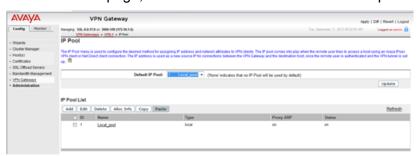

- 7. On the **Net Direct Client Access Settings** page, verify the settings created by the Net Direct Configuration wizard.
  - a. Ensure that Idle Check is set to off.

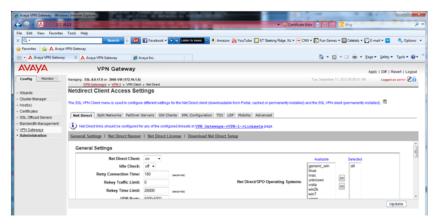

b. Ensure that the Net Direct Banner is set.

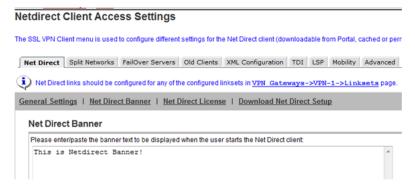

8. Set the portal link for launching the Net Direct client. On the Portal Linkset Configuration page, Select the Portal Link tab. In the Link Type field, select Net Direct.

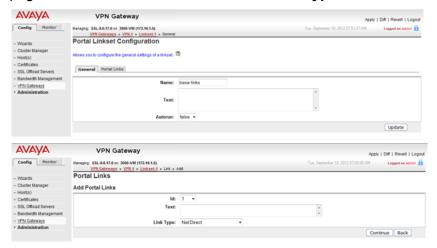

- 9. On the **Networks for Split Tunnels** page:
  - a. Set Split Tunnel Mode to enabled.

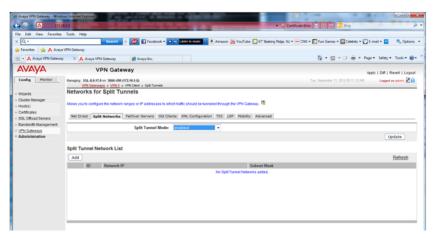

b. Set the split tunneling routes to reach the service agent on the private network.

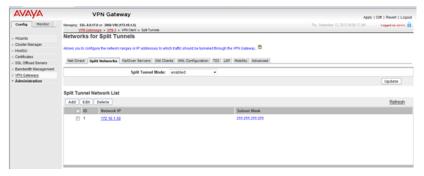

10. For VPN1, go to the groups page and select **Group1**. On the **Modify a Group** page, set the IP Pool to the local pool created in step 3.

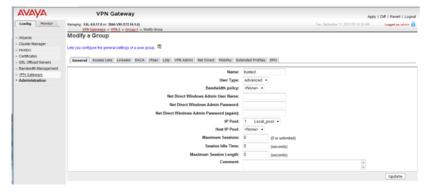

11. Go to the **VPN1** > **Group1** > **Access Lists** page. On the **Firewall Access List** page, create an access rule if it was not created by default.

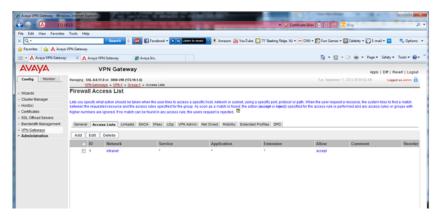

12. Go to the VPN1 > SSL page. On the Server Settings page, under SSL Settings set Ciphers to **AES256-SHA** for a strong encryption.

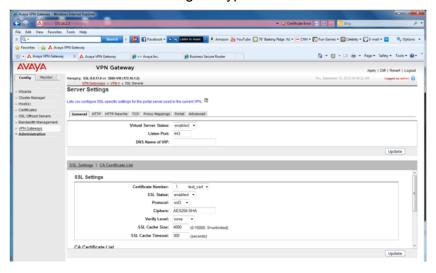

13. Go to the **VPN1** > **Authorization** > **Services** page. Remove all the services set in the default configuration as they are not required by SSL VPN.

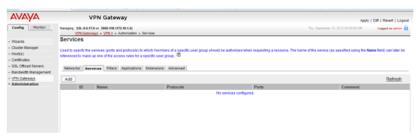

14. Go to the **VPN1** > **Authorization** > **Networks** page. Set the authorization network subnet that is referenced in one of the access rules that is set under VPN1 > Group1 > Access Lists.

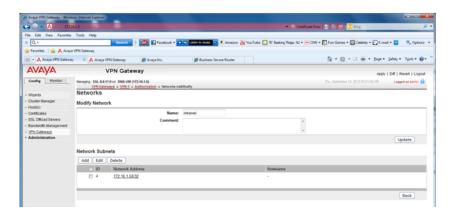

15. Go to the **VPN1** > **General Settings** > **Session** page. Set **Session Idle Time** to 2 minutes.

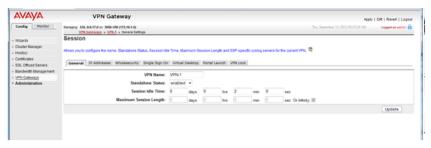

# Chapter 14: Appendix C: Configuring **RADIUS** authentication (with screens)

The key benefit of RADIUS authentication is that the SSL VPN service is always assigned the same tunnel IP address.

To configure RADIUS authentication, you must install a RADIUS server. Avaya recommends the Avaya Identity Engine for a Radius Server. For information and software download, go to http:// support.avava.com.

RADIUS protocol authentication information such as user account information as well as SSL VPN tunnel information such as IP address and netmask need to be stored in a database. There are two possible options:

- Use Identity Engine's local database to store the user information and provide both lookup and authentication and authorization services. This option can be used for a small number of users. Identity Engine has a hard limit of users. Consult the documentation for the exact value.
- Use an LDAP server to store user credentials and SSL VPN tunnel information for both lookup and authentication services. This option fits deployment scenarios for a large number of users.

For LDAP server installation, Avaya Identity Engine Radius Server documentation contains configuration options for LDAP servers from different vendors. RADIUS authentication using an LDAP server is illustrated in the figure below. Note that this RADIUS server configuration in this procedure does not require an LDAP server.

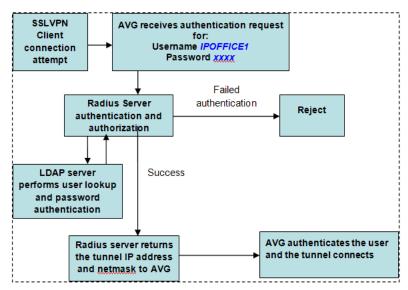

This procedure covers the manual steps to configure RADIUS authentication. Alternatively, you can configure authentication using the AVG authentication wizard.

#### **Procedure**

- 1. Log on to the AVG BBI as administrator.
- 2. On the IP Pool Configuration page, add a new IP Address Pool for RADIUS authentication.

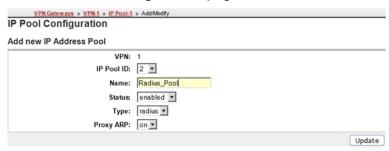

3. On the **IP Pool** page, set the **Default IP Pool** to the RADIUS authentication IP address pool you created in step 2.

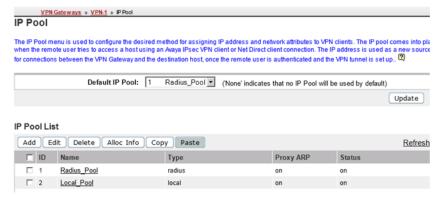

4. Modify the VPN. On the **Authentication Servers > Add New Authentication Server** page, complete the fields for the RADIUS server.

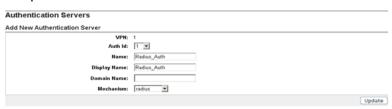

- 5. Configure the RADIUS authentication server settings. Note that Vendor Id 1872 is associated to vendor Alteon and identifies AVG. Select the **Settings** tab and complete the following fields.
  - Vendor ID: 1872 · Vendor Type: 1

• Timeout: 10

 Vendor Id for VPN Id: 1872 Vendor Type for VPN Id: 3

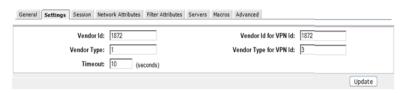

6. Configure RADIUS network attributes. Select the **Network Attributes** tab and complete the following fields.

| Vendor ID Settings          | Vendor Type Settings     |
|-----------------------------|--------------------------|
| Client IP Address: 1872     | Client IP Address: 4     |
| Client Netmask: 1872        | Client Netmask: 5        |
| Primary NBNS Server: 1872   | Primary NBNS Server: 6   |
| Secondary NBNS Server: 1872 | Secondary NBNS Server: 7 |
| Primary DNS Server: 1872    | Primary DNS Server: 8    |

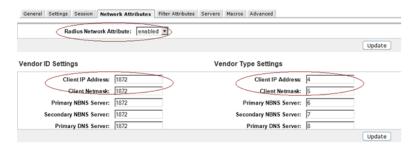

7. Configure filter attributes. Select the Filter Attributes tab and complete the following fields>.

- · Radius filter attribute: disabled
- Vendor Id for Filter Attribute: 9
- Vendor Type for Filter Attribute: 1

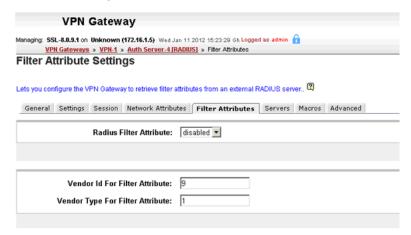

8. Specify the Radius server address. Select the **Servers** tab on the **RADIUS Servers** page.

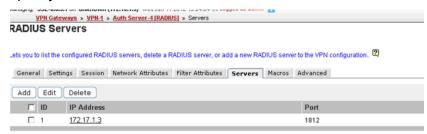

Click Add and on the Modify RADIUS Server page, enter the RADIUS server IP address and shared secret.

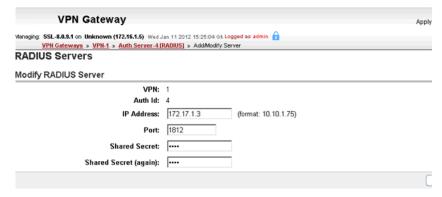

 Select the Authentication Order tab and specify the preferred order for authentication methods.

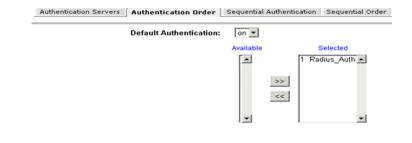

Appendix C: Configuring RADIUS authentication (with screens)

# Chapter 15: Appendix D: AVG configuration settings

```
[Main Menu] info - Information menu stats
     istics menu cfg - Configuration menu boot
- Boot menu maint - Maintenance menu diff
Statistics menu
    - Show pending config changes [global command]
- Apply pending config changes [global command]
- Revert pending config changes [global command]
                                                                       apply
                                                                       revert
                                                                         paste
                                                                       help
     - Restore saved config with key [global command]
     - Show command help [global command]
                                                                       exit
     - Exit [global command, always available]
>> Main# cfq
[Configuration Menu]
      ssl - SSL offload menu
cert - Certificate menu
vpn - VPN menu
       vpn - VPN menu

test - Create test vpn, portal and certificate
quick - Quick vpn setup wizard
sys - System-wide parameter menu
lang - Language support
                   - Bandwidth management menu
       bwm
       ptcfg - Backup configuration to TFTP/FTP/SCP/SFTP server gtcfg - Restore configuration from TFTP/FTP/SCP/SFTP dump
                    - Restore configuration from TFTP/FTP/SCP/SFTP server
                    - Dump configuration on screen for copy-and-paste
>> Configuration# dump
Dump private/secret keys (yes/no) [no]:
Collecting data, please wait...
/*
/* Alteon iSD SSL
/* Configuration dump taken Tue Sep 18 08:40:50 EDT 2012
/* Hardware Platform: 3050-VM
/* Software Version: 8.0.17.0
/* Uptime: 8 days 3 hours 59 minutes
/* IP Address: 172.16.1.4
/* Hardware Address: 00:0c:29:e0:d8:73
/* Disk space: config 10110 386513 3 % user_content 32832 6015488 1 %
/cfg/.
/cfg/ssl/.
/cfg/ssl/server 1/.
         name "Redirect to VPN 1"
         vips 216.13.56.91
         standalone off
         port "80 (http)"
         rip 0.0.0.0
```

```
rport 81
       type http
       proxy on
        loopback on
       fastfin off
       ena enabled
/cfg/ssl/server 1/trace/.
/cfg/ssl/server 1/ssl/.
       cert 1
       cachesize 4000
       cachettl 5m
       renegotiate legacy
       protocol ssl3
       verify none
       log none
       verifylog none
       ciphers ALL:-EXPORT:-LOW!ADH
       ena disabled
/cfg/ssl/server 1/tcp/.
       {\tt cwrite}\ 15{\tt m}
       ckeep 15m
       swrite 15m
       sconnect 30s
       csendbuf auto
       crecbuf auto
       ssendbuf auto
       srecbuf 6000
/cfg/ssl/server 1/http/.
       httpsredir on
       redirect on
       downstatus unavailable
       securecookie off
       certcard off
       cookieonce off
       sslheader on
       sslxheader off
       sslsidheader off
       addxfor off
       addvia on
       addxisd off
       addfront off
       addbeassl off
       addbeacli off
       addclicert off
       addnostore off
       nocachehdr off
       compress off
       cmsie on
       rhost off
       maxrcount 40
       maxline 16384
       urlobscure off
       sessionhdr off
/cfg/ssl/server 1/http/redirmap/.
/cfg/ssl/server 1/http/dynheader/.
/cfg/ssl/server 1/http/rewrite/.
       paramtag none
       urldeferattr on
       rewrite off
       ciphers HIGH:MEDIUM
       response iSD
       URI "/cgi-bin/weakcipher"
/cfg/ssl/server 1/http/auth/.
       mode basic
       realm Xnet
```

```
proxy off
        ena disabled
/cfg/ssl/server 1/dns/.
/cfg/ssl/server 1/adv/.
/cfg/ssl/server 1/adv/pool/.
        timeout 15s
        ena disabled
/cfg/ssl/server 1/adv/traflog/.
        protocol bsd
        sysloghost 0.0.0.0
        udpport 514
        priority info
        facility local4
        ena disabled
/cfg/ssl/server 1/adv/loadbalancing/.
        type all
        persistence none
        metric hash
        health auto
        interval 10s
        grace on
        ena disabled
/cfg/ssl/server 1/adv/loadbalancing/script/.
/cfg/ssl/server 1/adv/loadbalancing/remotessl/.
        protocol ssl3
        ciphers ALL
/cfg/ssl/server 1/adv/loadbalancing/remotessl/verify/.
        verify none
/cfg/ssl/server 1/adv/sslconnect/.
        protocol ssl3
        cachemode on
        ciphers EXP-RC4-MD5:ALL!DH
        ena disabled
/cfg/ssl/server 1/adv/sslconnect/verify/.
        verify none
/cfg/cert 1/.
       name test cert
        cert
----BEGIN CERTIFICATE----
MIIEejCCA+OgAwIBAgIJAODDyCE7V9E3MA0GCSqGSIb3DQEBBAUAMIG/MQswCQYD
VQQGEwJVUzETMBEGA1UECBMKQ2FsaWZvcm5pYTEQMA4GA1UEBxMHVGVzdGluZzEo
MCYGA1UEChMfVGVzdCBJbmMuIDEqMDQ6Mzc6MjEqMjAxMi0wOS0xMDESMBAGA1UE
CxMJdGVzdCBkZXB0MSAwHgYDVQQDExd3d3cuZHVtbX1zc2x0ZXN0aW5nLmNvbTEp
MCcGCSqGSIb3DQEJARYadGVzdGVyQGR1bW15c3NsdGVzdGluZy5jb20wHhcNMTIw
OTEwMDgzNzIyWhcNMTMwOTEwMDgzNzIyWjCBvzELMAkGA1UEBhMCVVMxEzARBgNV
BAgTCkNhbGlmb3JuaWExEDAOBgNVBAcTB1Rlc3RpbmcxKDAmBgNVBAoTH1Rlc3Qg
SW5jLiAxIDA00jM30jIxIDIwMTItMDktMTAxEjAQBgNVBAsTCXRlc3QgZGVwdDEg
MB4GA1UEAxMXd3d3LmR1bW15c3NsdGVzdGluZy5jb20xKTAnBgkqhkiG9w0BCQEW
GnRlc3RlckBkdW1teXNzbHRlc3RpbmcuY29tMIGfMA0GCSqGSIb3DQEBAQUAA4GN
ADCBiQKBgQCyw80A6VzNwFRpizR9iWJnvZziAgwJZBmI7V2QjtQD+7tMwZA1mNZf
JohYRRS24WGOerGJd3YtAkQHv3yWSo6NiQ5X0Ng8ou4wvg7nlhsqSjeReSn7RUPV
J17L45MySiLI5iKWH2j+i1NxLfLbtkqO7+RVAlM31L4T0Lsjq4RiswIDAQABo4IB
ejCCAXYwDAYDVROTBAUwAwEB/zARBglghkgBhvhCAQEEBAMCAkQwMgYJYIZIAYb4
QgENBCUWI0FsdGVvbi9Ob3J0ZWwgR2VuZXJhdGVkIENlcnRpZmljYXRlMB0GA1Ud
DgQWBBSGR0w74d4NpcyEeYyLayjiBtRc9DCB9AYDVR0jBIHsMIHpgBSGR0w74d4N
pcyEeYyLayjiBtRc9KGBxaSBwjCBvzELMAkGA1UEBhMCVVMxEzARBgNVBAgTCkNh
bGlmb3JuaWExEDAOBgNVBAcTB1Rlc3RpbmcxKDAmBgNVBAoTH1Rlc3QgSW5jLiAx
IDA00jM30jIxIDIwMTItMDktMTAxEjAQBgNVBAsTCXRlc3QgZGVwdDEgMB4GA1UE
AxMXd3d3LmR1bW15c3NsdGVzdGluZy5jb20xKTAnBgkqhkiG9w0BCQEWGnRlc3Rl
ckBkdW1teXNzbHRlc3RpbmcuY29tggkA4MPIITtX0TcwCQYDVR0SBAIwADANBgkq
hkiG9w0BAQQFAAOBgQAMw7vnW4aWgwQZEpjWEYxzRkbAD1+vWYbtdNix9kPtHzWu
e5Fr9c4iuzSHW6cC8natTQc+8iAUNjokBpZ2PT62mENRsNjfj2Ov3/OzXuUYtwkt
OtOCddd5qMlDL6ovxM4k59VLkDYdn5p0kwknSAGHJyoUjQ3q7XWGAOffJy+Wbw==
----END CERTIFICATE--
```

```
/cfg/cert 1/revoke/.
/cfg/cert 1/revoke/automatic/.
        anonymous false
        interval 1d
        verify off
        ena disabled
/cfg/vpn 1/.
        name VPN-1
        ips 216.13.56.91
        standalone on
       hostippool false
/cfg/vpn 1/aaa/.
        idlettl 2m
        sessionttl infinity
        authorder 1
        defauth on
        defippool 1
/cfg/vpn 1/aaa/tg/.
        ena disabled
        recheck 15m
        action teardown
        details on
        runonce off
        logmode off
        loglevel info
       bypass off
/cfg/vpn 1/aaa/tg/agent/.
        timeout 2s
       minver 0.0.0.0
/cfg/vpn 1/aaa/nap/.
       autorem false
/cfg/vpn 1/aaa/nap/probation/.
       ena false
/cfg/vpn 1/aaa/nap/servers/.
/cfg/vpn 1/aaa/nap/shvs/.
       add 311 128 wshv
       add 40082 0 nshv
/cfg/vpn 1/aaa/nap/wshv/.
        firewall on
        autoupdate on
/cfg/vpn 1/aaa/nap/wshv/virus/.
        enabled false
/cfg/vpn 1/aaa/nap/wshv/spyware/.
        enabled false
/cfg/vpn 1/aaa/nap/wshv/secupdates/.
        enabled false
/cfg/vpn 1/aaa/wholesec/.
        ena false
/cfg/vpn 1/aaa/auth 1/.
        type local
       name local
/cfg/vpn 1/aaa/auth 1/local/.
        pwdage 0
        expirewarn 15
/cfg/vpn 1/aaa/auth 1/adv/.
/cfg/vpn 1/aaa/seqauth/.
        ena false
        copyuser off
       usesecond off
       retries 3
/cfg/vpn 1/aaa/network 1/.
       name intranet
/cfg/vpn 1/aaa/network 1/subnet 4/.
       net 172.16.1.50
       mask 255.255.255.255
```

```
/cfg/vpn 1/aaa/group 1/.
       name trusted
        restrict 0
        usertype advanced
        idlettl 0
       sessionttl 0
       ippool 1
/cfg/vpn 1/aaa/group 1/access 1/.
        network intranet
        service *
        appspec *
        extspec *
       action accept
/cfg/vpn 1/aaa/group 1/linkset/.
       add base-links
/cfg/vpn 1/aaa/group 1/12tp/.
/cfg/vpn 1/aaa/group 1/ipsec/.
/cfg/vpn 1/aaa/ssodomains/.
/cfg/vpn 1/aaa/ssoheaders/.
/cfg/vpn 1/aaa/radacct/.
       ena false
/cfg/vpn 1/aaa/radacct/servers/.
/cfg/vpn 1/aaa/radacct/vpnattribute/.
        vendorid "1872 (alteon)"
        vendortype 3
/cfg/vpn 1/aaa/adv/.
/cfg/vpn 1/aaa/adv/unmatchgrp/.
        ena disabled
/cfg/vpn 1/server/.
        port "443 (https)"
        loopback on
        fastfin off
        ena enabled
/cfg/vpn 1/server/trace/.
/cfg/vpn 1/server/ssl/.
       cert 1
       cachesize 4000
        cachettl 5m
       renegotiate legacy
        protocol ssl3
        log none
        verifylog none
        ciphers AES256-SHA
        verify none
        ena enabled
/cfg/vpn 1/server/tcp/.
       cwrite 15m
        ckeep 15m
        skeep 2m
        sinterval 1m
        swrite 15m
        sconnect 30s
        csendbuf auto
        crecbuf auto
        ssendbuf auto
       srecbuf 6000
/cfg/vpn 1/server/http/.
       downstatus unavailable
        securecookie on
        certcard off
        cookieonce off
        sslheader off
        sslxheader off
        sslsidheader off
        addxfor off
```

```
addvia on
       addxisd off
       addclicert off
       addnostore on
       nocachehdr off
       compress off
       allowimage on
       allowdoc off
       allowscript off
       allowica on
       cmsie on
       maxrcount 40
       maxline 16384
       urlobscure off
       sessionhdr off
/cfg/vpn 1/server/http/rewrite/.
       paramtag none
       urldeferattr on
       rewrite off
       ciphers HIGH:MEDIUM
       response iSD
       URI "/cgi-bin/weakcipher"
/cfg/vpn 1/server/proxymap/.
/cfg/vpn 1/server/portal/.
       wipecookies on
       cookiedb on
       resetcookie off
       persistent off
/cfg/vpn 1/server/portal/urlrewrite/.
       rewrite on
       irewrite on
       cssrewrite on
       gziprewrite on
       ena enabled
/cfg/vpn 1/server/adv/.
/cfg/vpn 1/server/adv/traflog/.
       protocol bsd
       sysloghost 0.0.0.0
       udpport 514
       priority info
       facility local4
       ena disabled
/cfg/vpn 1/server/adv/sslconnect/.
       protocol ssl23
        cachemode on
       ciphers EXP-RC4-MD5:ALL!DH
/cfg/vpn 1/server/adv/sslconnect/verify/.
       verify none
/cfg/vpn 1/12tp/.
       ena disabled
       cert unset
       authorder mschapv2,pap
       groupmatch true
/cfg/vpn 1/ipsec/.
       ena disabled
       cert unset
       groupmatch true
       groupbind off
/cfg/vpn 1/ipsec/sys/.
/cfg/vpn 1/ipsec/sys/failover/.
       primary 0.0.0.0
       secondary 0.0.0.0
       tertiary 0.0.0.0
/cfg/vpn 1/ipsec/sys/nat-t/.
       udpport 10001
```

```
portswitch off
        ena false
/cfg/vpn 1/ippool 1/.
        type local
        name Local_pool
        lowerip 10.0.0.1
        upperip 10.0.0.100
        proxyarp on
        ena enabled
/cfg/vpn 1/ippool 1/exclude/.
/cfg/vpn 1/ippool 1/netattr/.
        netmask 255.255.255.0
        primnbns 0.0.0.0
        secnbns 0.0.0.0
        primdns 0.0.0.0
       secdns 0.0.0.0
/cfg/vpn 1/portal/.
        logintext
This is a configurable text.
        seclogtext
This is a configurable text.
        iconmode fancy
        linktext
        linkurl on
       punblock off
        linkcols 2
       linkwidth 100%
        companyname "Avaya Inc."
        smbworkgrp WORKGROUP
        autojre on
        applet on
       wiper on
        rsaauto off
        ieclear on
        citrix off
        clientauth off
        trustsite off
/cfg/vpn 1/portal/colors/.
        color1 #ececec
        color2 #ececec
        color3 #cc0000
        color4 #cc0000
/cfg/vpn 1/portal/content/.
        ena disabled
/cfg/vpn 1/portal/faccess/.
        ena disabled
        ipsecmode native
        contip 0.0.0.0
       portalmsg
From this page you can gain full network access. This
requires that Net Direct is enabled or
that you have either Avaya's IPSEC client (version 4.89 or better)
and/or SSL-VPN (TDI version 1.1 or better) client installed. If the Net Direct
installable client is installed it will be used if Net Direct is enabled.
Note: Your browser must support Java. If not download SUN's
J2SE JRE from
class="white_link" href="javascript:download_jre()">www.java.com.
Remember: You can only access resources on the network as defined by
your access rights. Contact your network operator if you are
dissatisfied with your current access rights.
```

```
appletmsg
The quest for full network access has started. The outcome of the quest will be indicated in
the progress bar and console window below.
/cfg/vpn 1/portal/lang/.
       setlang en
/cfg/vpn 1/portal/lang/beconv/.
/cfg/vpn 1/portal/whitelist/.
        ena disabled
/cfg/vpn 1/portal/whitelist/domains/.
/cfg/vpn 1/portal/blacklist/.
       ena disabled
/cfg/vpn 1/portal/blacklist/domains/.
/cfg/vpn 1/portal/usertype/.
/cfg/vpn 1/portal/usertype/novice/.
       sysinfo off
/cfg/vpn 1/linkset 1/.
        name base-links
        autorun false
/cfg/vpn 1/linkset 1/link 1/.
        href <netdirect>
        NetdirectFlag off
        type netdirect
/cfg/vpn 1/linkset 1/link 1/netdirect/.
/cfg/vpn 1/vdesktop/.
        ena off
        prelogon off
        always off
        force off
        switch off
        secure off
        persist off
        filesep off
        remdisk off
        print off
        netshare off
        cryptlevel 128
        timeout 5
        conncntrl off
/cfg/vpn 1/vdesktop/mcd/.
        ena disabled
        keylogger off
        scrscrap off
        acntcreate off
/cfg/vpn 1/vdesktop/mcd/vkeyboard/.
        ena disabled
/cfg/vpn 1/sslclient/.
        ippool off
        netdirect on
        caching off
        ndbanner
This is Netdirect Banner!
ndlicense
END USER LICENSE AGREEMENT
FOR AVAYA VPN CLIENT
This Software License Agreement ('Agreement') is between you, ('User') and Avaya Corporation
and its subsidiaries and affiliates ('Avaya'). PLEASE READ THE FOLLOWING CAREFULLY.
BY CLICKING ON THE 'YES' BUTTON OR USING THIS SOFTWARE, YOU ('USER') ARE CONSENTING TO BE BOUND
BY THIS AGREEMENT BETWEEN YOURSELF AND AVAYA. IF YOU DO NOT AGREE TO BE BOUND BY THIS
AGREEMENT, CLICK 'NO' AND DO NOT USE THIS SOFTWARE.
LICENSE GRANT: This Agreement shall govern the licensing of Avaya and Avaya licensor's
software and the accompanying user manuals, on line help services, Avaya Web Site and other
instructions (collectively, the 'Software') provided or made available to User. The Software
includes client software, which resides on the computers of User, to access Sublicensor's
```

networks (the 'Client Software'). The Software provided under this License is proprietary to Avaya and to third parties from whom Avaya has acquired license rights. This Software was licensed in conjunction with the purchase of a 'Avaya VPN Gateway' or other Avaya VPN device, that will give the User access to the Sublicensor's purchaser's network and may only be used for this purpose by you. User is hereby granted a nonexclusive object code only license to use the Software under the following terms:

- User shall use the Software only in conjunction with the Avaya VPN Gateway or other Avaya VPN device with which the Software was distributed.

- User may make one copy of the Software only for safekeeping (archives) or backup purposes.

- User may not modify, translate, adapt, decompile, disassemble, decrypt, extract, or

- User may not modify, translate, adapt, decompile, disassemble, decrypt, extract, or otherwise reverse engineer or attempt to discover the source code and techniques incorporated in the Software. User may not create derivative works based on the Software or any trade secret or proprietary information of Avaya.

- Title to Software shall not pass to User.

- User shall not provide, or otherwise make available, any Software, in whole or in part, in any form, to any third party, nor shall User sublicense, rent or lease the Software.

- Upon termination or breach of this Agreement, or in the event that the Avaya device with which it was distributed is no longer in use, User will immediately cease use of and destroy all copies of the Software and return the Software to Avaya or certify as to such destruction to Avaya that is has been destroyed. Avaya and Third-party owners from whom Avaya has acquired license rights to material that is incorporated into the Software shall have the right to enforce the provisions of this Agreement against User. IN NO EVENT SHALL AVAYA OR ITS AGENTS, SUPPLIERS, MANUFACTURERS OR DISTRIBUTORS BE LIABLE FOR ANY DAMAGES WHATSOEVER, INCLUDING, WITHOUT LIMITATION, DAMAGES FOR LOSS OF BUSINESS PROFITS, BUSINESS INTERRUPTION, LOSS OF BUSINESS INFORMATION OR DATA, DAMAGES BASED ON ANY THIRD PARTY CLAIM, OR, OR ANY OTHER PECUNIARY LOSS ARISING OUT OF THE USE OR INABILITY TO USE THE SOFTWARE, EVEN IF SUCH PARTY HAS BEEN ADVISED OF THE POSSIBILITY OF SUCH DAMAGES. SOME JURISDICTIONS DO NOT ALLOW THESE LIMITATIONS OR EXCLUSIONS AND IN SUCH EVENT THEY MAY NOT APPLY.

User agrees to comply with all export restrictions regarding the Software, and shall not export, directly or indirectly, any Software or related technical data or information without first obtaining any required export licenses or other governmental approvals. THE SOFTWARE IS PROVIDED 'AS IS' WITHOUT WARRANTY OR CONDITION OF ANY KIND, EITHER EXPRESS OR IMPLIED, INCLUDING, WITHOUT LIMITATION, THE IMPLIED WARRANTIES OF MERCHANTABILITY, FITNESS FOR A PARTICULAR PURPOSE, OR NONINFRINGEMENT. THE ENTIRE RISK ARISING OUT OF USE OR PERFORMANCE OF THE SOFTWARE REMAINS WITH USER. Avaya is not obligated to User to provide support of any kind for the Software, and in the event it chooses to do so, such support is subject to the terms of this Agreement. Some jurisdictions do not allow exclusion of implied warranties and, in such event, the above exclusions may not apply. If User is the United States Government, the following paragraph shall apply: All Software provided hereunder is commercial computer software and commercial computer software documentation, as applicable, and in the event Software is licensed for or on behalf of the United States Government, the respective rights to the Software is governed by Avaya standard commercial license in accordance with U.S. Federal Regulations at 48 C.F.R. Sections 12.212 (for non-DoD entities) and 48 C.F.R. 227.7202 (for DoD entities). Software contains trade secrets and copyrighted material and User agrees to treat the Software as confidential information using a reasonable standard of care. User shall not remove or obscure any copyright, patent, trademark, trade secret, or similar intellectual property or restricted rights notice within or affixed to any Software and shall reproduce and affix such notices on any backup copy of software. User may terminate this Agreement at any time. Avaya may terminate this Agreement if User fails to comply with any of its terms. This Agreement is the complete and exclusive agreement between the parties hereto regarding its subject matter, and shall be governed solely by the laws of the state of New York, without regard to its rules governing conflicts of law.

. . .

oslist all udpports 5000-5001 rekeytraf 0 rekeytime 8h portalbind on idlecheck off keepalive 0 recncttime 3m clampmss on splittun enabled tdiclient off lspclient off

### Appendix D: AVG configuration settings

oldclients false /cfg/vp

## Index

| A                                     | enabling SSL VPN            |           |
|---------------------------------------|-----------------------------|-----------|
|                                       | about                       |           |
| alarm destinations $\underline{46}$   | auto attendant              |           |
| about <u>46</u>                       | Manager                     |           |
| email notifications                   | programmable keys           |           |
| SNMP traps <u>47</u>                  | short codes                 |           |
| syslog entries <u>49</u>              | SSA                         | <u>79</u> |
| alarms <u>46, 55, 72, 73</u>          |                             |           |
| about <u>46</u>                       | F                           |           |
| monitoring SSA <u>72</u>              | •                           |           |
| SSA descriptions <u>73</u>            | 6 11                        |           |
| testing <u>55</u>                     | fault management            |           |
| architecture13                        | email notifications         |           |
| auto attendant44                      | SNMP trap destinations      |           |
| AVG <u>20, 22–24, 54, 101</u>         | SSA alarm descriptions      |           |
| configuration settings <u>101</u>     | SSA alarms, monitoring      |           |
| configuring <u>22</u>                 | syslog entries              |           |
| modifying the default configuration24 | test alarms                 |           |
| remote access23                       | features                    | <u>g</u>  |
| task flow20                           |                             |           |
| testing <u>54</u>                     |                             |           |
|                                       | informations                | 40.00     |
| C                                     | infrastructure              |           |
| aprificates 44                        | about                       |           |
| certificates 41                       | configure RADIUS server     |           |
| installing                            | integration                 |           |
| configuring                           | configuring AVG             |           |
| static routes                         | IP routing                  |           |
| connectivity                          | static routes               | <u>50</u> |
| troubleshooting <u>74</u>             |                             |           |
| D                                     | М                           |           |
| disabling SSL VPN43, 77, 79–82        | Manager                     |           |
| about                                 | configuring SSL VPN service |           |
| Manager79                             | disabling SSL VPN           |           |
| programmable keys82                   | enabling SSL VPN            |           |
| short codes43, 81                     | monitoring                  |           |
| SSA                                   | IP Office system            | <u>57</u> |
| document changes7                     | remote                      |           |
| documentation <u>16</u>               | tunnel status               | <u>69</u> |
|                                       | N                           |           |
| E                                     |                             |           |
| email                                 | NAPT                        |           |
| alarm destinations <u>48</u>          | delete rule                 | <u>52</u> |

| 0                                 | SNMP traps                                 | <u>47</u>     |
|-----------------------------------|--------------------------------------------|---------------|
| •                                 | destinations                               | <u>47</u>     |
| on-boarding <u>34</u>             | SSA <u>55, 69, 72, 73, 1</u>               |               |
| configuring SSL VPN34             | alarm descriptions                         |               |
| existing instances34              | alarm monitoring                           |               |
| _                                 | disabling SSL VPN                          | 80            |
|                                   | enabling SSL VPN                           | <u>79</u>     |
| r                                 | test alarms                                | <u>55</u>     |
| password                          | viewing tunnel status                      | <u>69</u>     |
| reset using Manager84             | SSL VPN service 9, <u>33</u> , <u>37</u> , | <u>42, 83</u> |
| reset using on-boarding83         | about                                      | <u>g</u>      |
| reset using on-boarding <u>65</u> | Avaya service provider                     | <u>33</u>     |
|                                   | password reset                             | <u>83</u>     |
| Q                                 | short codes                                | <u>42</u>     |
|                                   | third party service provider               | <u>37</u>     |
| Quick Setup87                     | static routes                              |               |
| log file <u>87</u>                | configuring                                | <u>50</u>     |
|                                   | syslog entries                             |               |
| R                                 | alarm destinations                         |               |
| · <b>`</b>                        | system architecture                        |               |
| remote access <u>57–63</u>        | system requirements                        |               |
| about57                           | .,                                         |               |
| Manager <u>61</u>                 | _                                          |               |
| Manager for Server Edition62      | Т                                          |               |
| NAPT                              |                                            |               |
| SSA <u>58</u>                     | testing                                    |               |
| SysMonitor <u>59</u>              | alarms                                     |               |
| Web Control for Server Edition63  | Testing connection                         |               |
| Web Manager60                     | troubleshooting                            |               |
| remote upgrades <u>67</u>         | SysMonitor outputs                         |               |
| requirements                      | using SysMonitor                           |               |
| <u>to</u>                         | tunnel                                     |               |
|                                   | connecting                                 |               |
| \$                                | disconnecting                              |               |
|                                   | status details                             |               |
| security41                        | status summary                             |               |
| Installing certificates41         | viewing status                             | <u>69</u>     |
| service provider <u>19</u>        |                                            |               |
| site configuration <u>19</u>      | U                                          |               |
| short codes                       | •                                          |               |
| configuring42                     | upgrades                                   | 67            |
| using to disable <u>81</u>        | upgrados                                   | 01            |
| using to enable <u>80</u>         |                                            |               |
|                                   | V                                          |               |
|                                   | Verify connection                          | 53, 54        |
|                                   | BBI                                        |               |
|                                   | SysMonitor                                 |               |
|                                   | -,                                         |               |
|                                   | W                                          |               |
|                                   | workflow                                   | 47            |
|                                   | WOIKHOW                                    | 1/            |